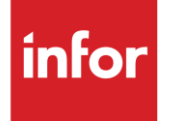

# Nissan North American (NC)

**Traditional** 

### **Copyright © 2018 Infor**

#### **Important Notices**

The material contained in this publication (including any supplementary information) constitutes and contains confidential and proprietary information of Infor.

By gaining access to the attached, you acknowledge and agree that the material (including any modification, translation or adaptation of the material) and all copyright, trade secrets and all other right, title and interest therein, are the sole property of Infor and that you shall not gain right, title or interest in the material (including any modification, translation or adaptation of the material) by virtue of your review thereof other than the non-exclusive right to use the material solely in connection with and the furtherance of your license and use of software made available to your company from Infor pursuant to a separate agreement, the terms of which separate agreement shall govern your use of this material and all supplemental related materials ("Purpose").

In addition, by accessing the enclosed material, you acknowledge and agree that you are required to maintain such material in strict confidence and that your use of such material is limited to the Purpose described above. Although Infor has taken due care to ensure that the material included in this publication is accurate and complete, Infor cannot warrant that the information contained in this publication is complete, does not contain typographical or other errors, or will meet your specific requirements. As such, Infor does not assume and hereby disclaims all liability, consequential or otherwise, for any loss or damage to any person or entity which is caused by or relates to errors or omissions in this publication (including any supplementary information), whether such errors or omissions result from negligence, accident or any other cause.

Without limitation, U.S. export control laws and other applicable export and import laws govern your use of this material and you will neither export or re-export, directly or indirectly, this material nor any related materials or supplemental information in violation of such laws, or use such materials for any purpose prohibited by such laws.

#### **Trademark Acknowledgements**

The word and design marks set forth herein are trademarks and/or registered trademarks of Infor and/or related affiliates and subsidiaries. All rights reserved. All other company, product, trade or service names referenced may be registered trademarks or trademarks of their respective owners.

#### **Publication Information**

Release: Infor Nissan North America Publication date: August 2018

# <span id="page-2-0"></span>**Contents**

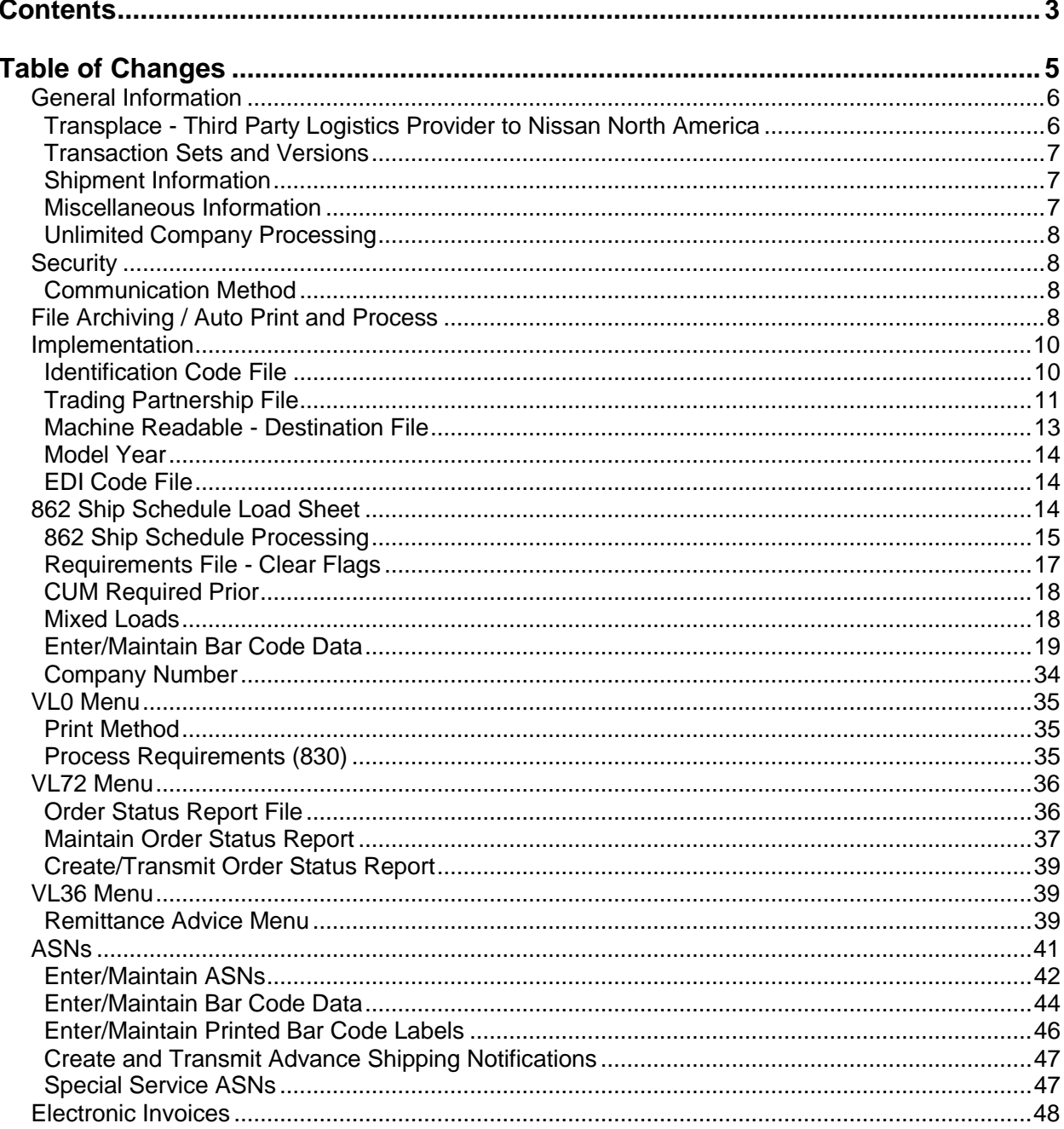

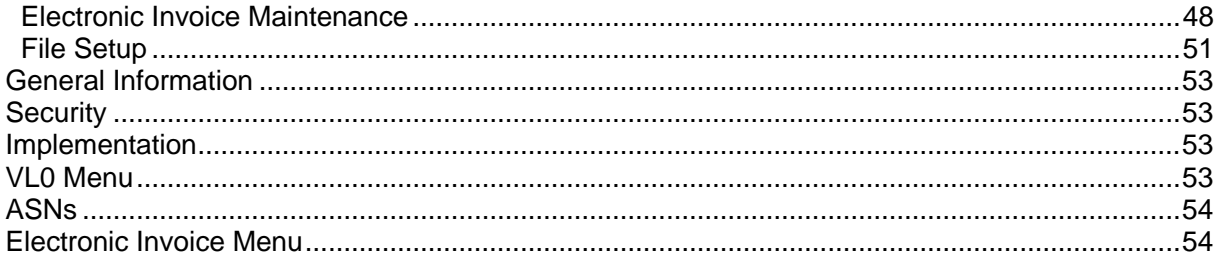

# <span id="page-4-0"></span>**Table of Changes**

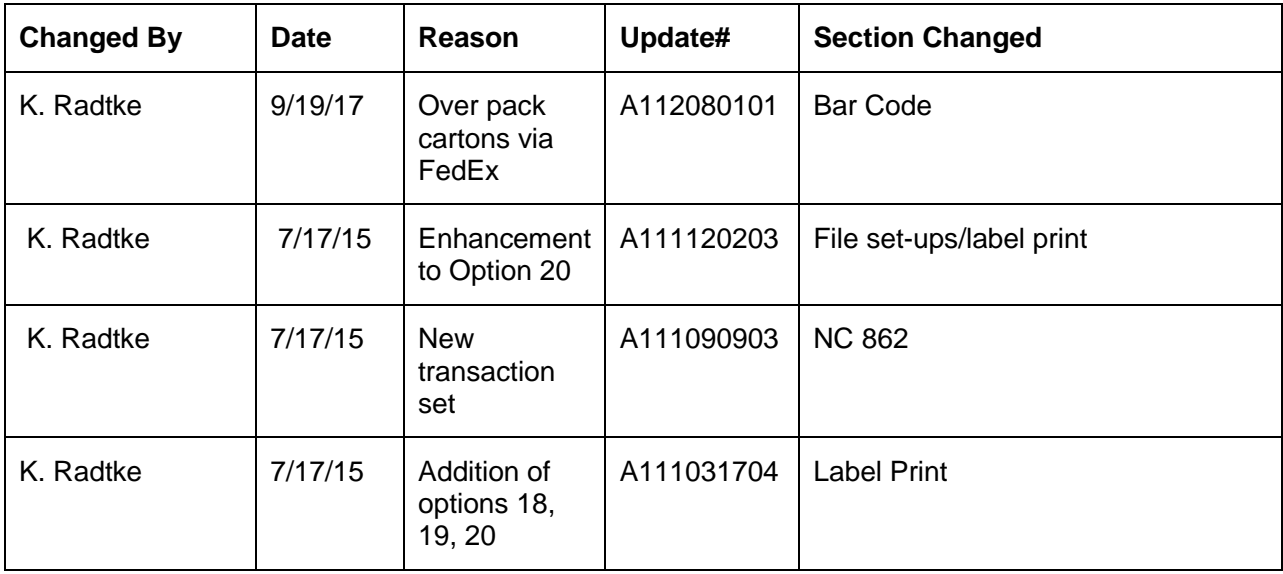

# <span id="page-5-0"></span>**General Information**

## <span id="page-5-1"></span>**Transplace - Third Party Logistics Provider to Nissan North America**

The Service Parts and Accessory division of Nissan is named Nissan North America. Nissan North America is using a third party logistics provider, Transplace.

Transplace receives requirements from Nissan North America. Transplace breaks the file down per supplier and transmits the file to the suppliers using Transplace's Sender ID. Shipping and forecast requirements are sent in the file. The outbound 997 is transmitted from the supplier to Transplace to acknowledge receipt of the Requirement File.

The 870 is transmitted from the supplier to Transplace to indicate when a truck is needed to ship the goods from the supplier to Nissan North America.

The 856 is transmitted from the supplier to Transplace. Transplace acknowledges the receipt of the 856 with a 997 to the supplier.

The 810 is transmitted from the supplier to Nissan North America.

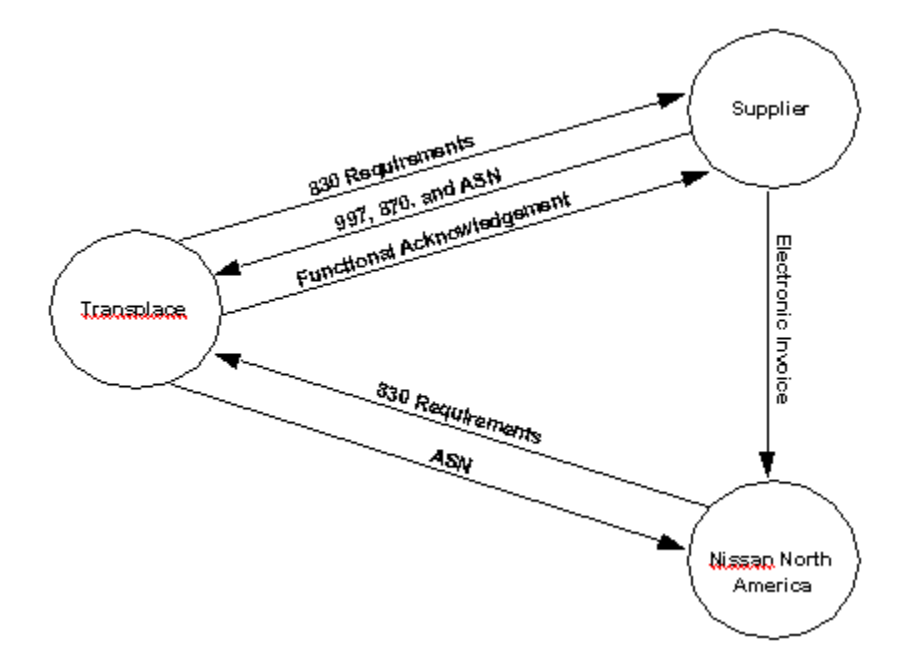

# <span id="page-6-0"></span>Transaction Sets and Versions

The Nissan North America module supports the following transaction sets:

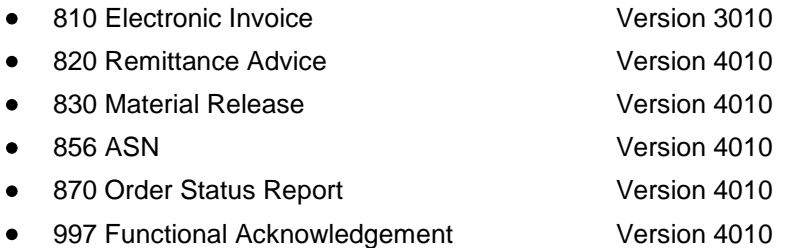

The 810 (Electronic Invoice) is required to be transmitted to Nissan North America when required.

The 820 (Remittance Advice) is used to indicate payment or funds information.

The 830 (Material Release) is sent from Nissan North America to Transplace. Transplace breaks the file down per supplier and transmits the file to them using the Transplace's Sender ID. Shipping and forecast requirements are sent in the file.

The 856 (ASN) is sent from the supplier to Transplace. The 856 is required to be transmitted for each shipment when the truck leaves the plant.

The 870 (Order Status Report) is transmitted to Transplace, in response to a firm 830, to indicate when a truck is needed at the supplier's location to pick-up goods being shipped to Nissan North America.

The 997 (Functional Acknowledgement) is required to be transmitted to Transplace to acknowledge the received 830s, within the time frame defined by Nissan North America. A 997 is also received from Transplace to acknowledge the transmitted 856.

# <span id="page-6-1"></span>**Shipment Information**

Split Shipments - A split shipment may occur if Nissan North America requests 100 parts but only 75 are available. The 75 parts are sent when due and the remaining 25 are sent when they are available. Nissan North America does NOT send past due requirements. Therefore, the supplier creates requirements for the remaining quantity and transmits an 870 to Transplace.

Complete Shipments - The supplier sends an 870 to Transplace indicating the entire quantity is being shipped.

Urgent Shipments - The supplier makes arrangements with a carrier other than Transplace for pick-up and delivery. The supplier transmits an 870 to Transplace to inform them that a truck does NOT need to be sent for a pick-up.

# <span id="page-6-2"></span>**Miscellaneous Information**

Note the following miscellaneous information:

- Emergency orders are handled via telephone.
- Returnable containers are printed as separate line items on the shipper.
- Suppliers are paid from the paper invoice.

# <span id="page-7-0"></span>**Unlimited Company Processing**

The ability to submit up to 500 companies, or "unlimited company processing," is available for the manual or AutoReceive, Breakdown, Print, and Process options. These companies are entered in user profiles. For more information on entering companies in user profiles, see the section "Set Up Security File" in Chapter 11 of the AutoRelease Main Manual.

# <span id="page-7-1"></span>**Security**

# <span id="page-7-2"></span>**Communication Method**

Nissan North America communicates through the ACM (Advanced Communications Module) component.

For more information on ACM, see Chapter 17 of the AutoRelease Main Manual. Enter security requirements (identification codes, passwords, etc.) before attempting to receive or transmit. Network security is entered one time, but may be accessed by multiple trading partners.

Note: When establishing communication set up either with a VAN or direct, the following must exist:

Wrap Data? YES - 80

Start New Record on New Interchange? YES

# <span id="page-7-3"></span>**File Archiving / Auto Print and Process**

(Option 3 on the AZ10 Menu - ACM)

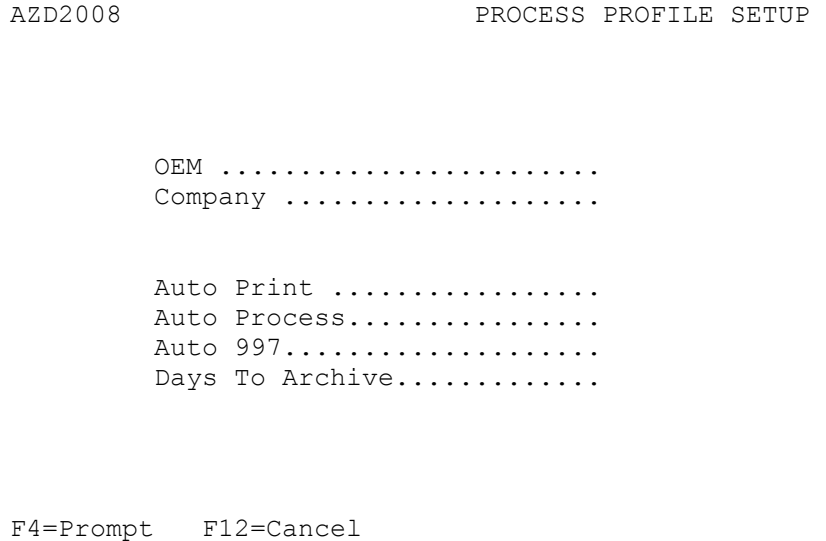

- Auto Print (Y/N) Enter "Y" if using Auto Receive and Breakdown (scheduled through ACM), to perform an automatic Print after the Breakdown. Enter "N" if not using AutoReceive, or, if using AutoReceive and Breakdown, if the Print option is not to be run automatically after the Breakdown.
- Auto Process (Y/N) Enter "Y" if using AutoReceive and Breakdown (scheduled through ACM) and if also using Auto Print, to perform an automatic Process after the Receive, Breakdown and

Print. Enter "N" if not using AutoReceive, or, if using AutoReceive, Breakdown, and Auto Print, if the Process option is not to be run automatically after the Print.

- Auto 997 (Y/N) Enter "Y" and a 997 will automatically be sent back to the OEM acknowledging receipt of inbound EDI data.
- Days to Archive Enter the number of days to archive files received from the OEM. Files must be saved at least one day. Archived files are files that are stored for a given number of days, so that they can be reactivated. The number of days is not based on calendar days. Only the number of days when a communication session takes place is counted. Then the archived files are removed during the next Shift.

Note: Only error-free requirements are processed. Errors must be corrected and the "Print" and "Process" options must be taken manually to process the remaining data.

# <span id="page-9-0"></span>**Implementation**

## <span id="page-9-1"></span>**Identification Code File**

The Identification Code File is used when taking the options to "Split" and "Breakdown" a file received from Transplace, and when transmitting 997s. The Identification Code File is used differently by different manufacturers.

Initial Record (trading partnership file REQUIRED)

```
Company Number - xx
OEM Code - NC
Plant ID - Your supplier code
OEM ID - Transplace's Telephone Number (9013444134)
Corporate ID - Not used by Transplace
Remit to Duns Number - Not used by Transplace
VAT Code - Tax ID
Transmission Mode - T
Smart Labels - Y or N
Pallet Staging - Y or N
Bar Code File Transfer - Y or N
Variable Unwrap Print - Y or N
Automatic print of 997 - Y or N
AutoMap - N
```
Errors that occur during the "Split" that indicate a code is missing from the Identification Code File are referring to OEM ID.

Errors that occur during the "Breakdown" that indicate a code is missing from the Identification Code File are referring to Plant ID.

997 Record (trading partnership file REQUIRED)

Nissan North America requires consecutive ISA and GS control numbers in the EDI enveloping. To accomplish this a second Identification Code File record must be entered with SUPPID 997 as the Plant ID. Without this record, the control number is created based on date and time.

```
Company Number - xx
OEM Code - NC
Plant ID - SUPPID 997
OEM ID - Not used by Nissan North America
Corporate ID - Not used by Nissan North America
Remit to Duns Number - Not used by Nissan North America
VAT Code - Tax ID
Transmission Mode - N
Smart Labels - Y or N
Pallet Staging - Y or N
Bar Code File Transfer - Y or N
Variable Unwrap Print - Y or N
Automatic print of 997 - N
AutoMap - N
```
# <span id="page-10-0"></span>**Trading Partnership File**

The Trading Partnership File is used to enter data to be used in the "enveloping" of the electronic file being transmitted instead of using the Identification Code File and the hard-coding within the programs. When a trading partner changes their enveloping, the change may be made, by the user, in the Trading Partnership File, instead of waiting for a program change.

Press F14 (Trading Partnership File) after entering the appropriate data in the Identification Code File.

Steps to create default values:

- 1. Press F6 (ADD) from the ISA List Screen.
- 2. Enter optional abbreviations. Or, leave blank if all customers and destinations for this company, OEM and supplier code are the same. Press Enter.
- 3. Enter the code representing data format (A for ISA). Press Enter. The ISA Detail Screen is displayed.
- 4. Press F7 (Infor defaults).

Initial Record Three ISA records are created (810, 856 and 870). Three GS records are created one for each ISA (810, 856, 870).

5. The ISA defaults are displayed for the transmission record. No modifications are needed to the ISA record. The default for the "Processing Option" on the GS Detail Screen is P.

997 Record One ISA record is created. One GS record is created (997).

The ISA defaults are displayed for the Functional Acknowledgement. No modifications are needed to the ISA record or the GS Record. The default for the "Processing Option" on the GS Detail Screen is P.

No communication record is needed; outbound communications use the same enveloping as inbound communications.

6. The Receiver and Sender ID must be blank.

997 ISA Detail Screen

```
VLD9702A Maintain Trading Partnership File 
Company Number.......... KB (A) ISA/(C) ICS/(E) Edifact: A
OEM Code................ NC
Supplier ID............. 99999
Customer Abbrv(O)....... 
Destination Abbrv(O).... 
User Define Description: NISSAN NA ASN 856 
             Qualifier/Information 
Authorization: 00 Active (Y) / (N): Y
Security: 00 
Sender: 01 99999 
Receiver: 12 9013444134 
                                                    Hexadecimal Code 
Control Standards ID: U Sub Element Separator: 6E
Version Identifier: 00400 Data Element Separator: 5C 
                                     Segment Terminator: 15 
Computer Generated ISA Control Number: 
F7=Update Infor Defaults F10=GS Level F12=Return 
Required Changes for the SUPPID 997 record:
```
- Sender ID Leave blank. The system creates the Sender ID from the incoming Receiver ID.
- Receiver ID Leave blank. The system creates the Receiver ID from the incoming Sender ID.
- Press F10 (GS Level). The GS List Screen is displayed. There are four GS records (810, 856, 870 and 997) Select each transaction set record with "1" (one at a time) to display the GS Detail Screen with the GS level default data. Press Enter.

#### **GS Detail Screen**

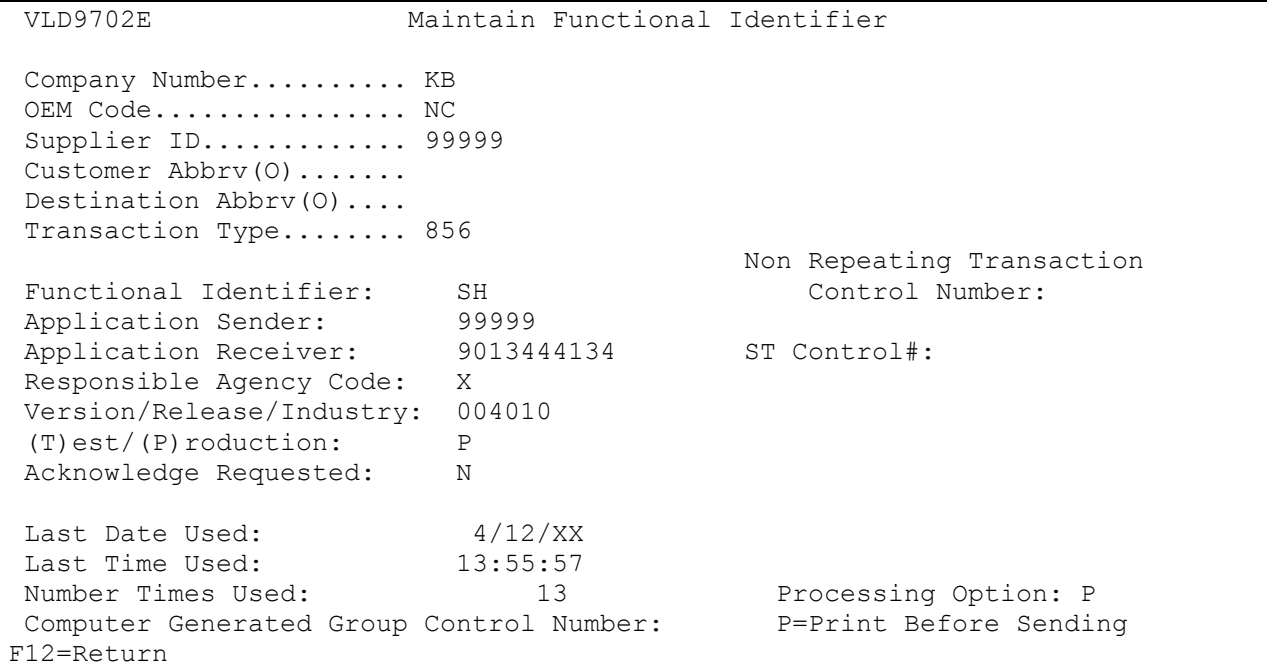

Required Changes for the SUPPID 997 record:

Application Sender - Leave blank. The system creates the Sender ID from the incoming Receiver ID.

Application Receiver - Leave blank. The system creates the Receiver ID from the incoming Sender ID.

Processing Option - The default is blank if an unwrapped file is not to be viewed before the transmission.

Or

Change to P to activate an unwrapped file to be viewed before the transmission (Optional).

Press Enter to return to the GS List Screen.

Press F12 twice to return to the ISA List Screen.

## <span id="page-12-0"></span>**Machine Readable - Destination File**

#### **Destination Abbreviation Screen**

DESTINATION ABBREVIATION RECORD

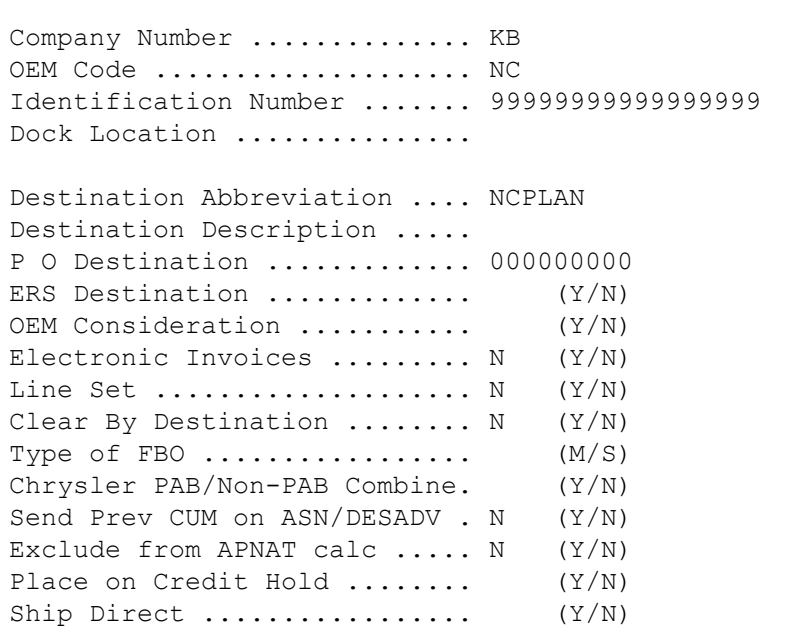

Nissan North America sends non-destination planning. Create a Machine Readable - variable length destination record using '99999999999999999' as the Identification Number and assign an abbreviation.

Create a Requirement Master for this Destination Abbreviation for every part that will receive planning. These requirements are printed only.

Nissan is sending a full replacement file for non-destination planning, so the clear flags in non-destination Requirement Masters MUST be marked.

866 862 830 850  $\overline{\phantom{a}}$   $\overline{\phantom{a}}$   $\overline{\phantom{a}}$   $\overline{\phantom{a}}$ 

#### <span id="page-13-0"></span>**Model Year**

Nissan North America does not send model year. Therefore, the Requirement and Price Files must be entered leaving the model year field blank.

#### <span id="page-13-1"></span>**EDI Code File**

#### **Type Codes**

- C Firm
- D Planning

#### **Frequency Codes**

• F - Flexible Interval

#### **Nissan North America (NC) 862**

862 Shipping Schedule will provide suppliers with specific information about what parts to prepare for shipment on a carrier arranged by Nissan. The 862 does NOT affect requirements, MRP, or any other processing. The 862 is used for printing the Nissan Ship Schedule Load Sheet only. The 862 will supplement the Material Release 830, not replace it. The 830 will continue to be the document of record for FAB and RAW commitments, RAN numbers and quantities, and the due date/time for each RAN. The ASN will still be based on the 830, not the 862. The use of the 862 is strictly to facilitate freight cost optimization for Nissan; it shall not be used to authorize labor, materials or other resources. If a requirement is not shipped when required or if shipped incomplete, it is not removed during the Shift, but remains in the Load File until it is shipped. Reports indicate a "behind" condition exists if there are requirements dated before the current system date.

#### <span id="page-13-2"></span>**862 Ship Schedule Load Sheet**

- The Load Sheet can be printed by Ship Schedule Number, Pickup Window Date/Time, or leave the selection criteria blank to print all the Ship Schedules. Suppliers MUST print the most current Ship Schedule just before loading the truck, as the Ship Schedule could have been changed or canceled by Nissan.
- If a Ship Schedule has been previously printed and has not been replaced by a later 862, the text \*\*REPRINTED\*\* appears on the Ship Schedule Load Sheet. The Ship Schedule could be different than the previously printed versions if a replacement 862 for this Ship Schedule has been received.
- If a Ship Schedule has been canceled, it is not available for printing/reprinting, as the Ship Schedule is removed from the Requirement File when an 862 cancellation is received/processed from Nissan.
- Nissan's pickup window date/time is printed in the header section of the Ship Schedule Load Sheet.
- The Ship Schedule Load Sheet will page break on Ship Schedule Number.
- The Ship Schedule Load Sheet will be sorted by Nissan's Receiving Location and Dock within the Ship Schedule. The parts for each Receiving Location/Dock will be separated so the supplier can easily see what is going to each ultimate destination. If using Retrieve Company by Parts Cross Reference, multiple companies could be grouped together for one Nissan Receiving Location/Dock.
- A shipper/ASN needs to be created for each Cust/Dest printed on the Ship Schedule Load Sheet, so it is possible to have multiple shippers per Ship Schedule. Since the shipper/ASN is based on the 830, it may be sent to a different destination than the Ship Schedule destination(s).
- If the Ship Schedule contains add RANs (862s without corresponding 830s) a message is printed on the Ship Schedule that the Dest Abbrev for the shipper/ASN must be validated (and changed if

necessary). The reason for this is the Nissan owning facility dock is not sent on the 862, but the shipper/ASN needs to be sent to the Nissan Dest Abbrev that includes the dock, if necessary.

\*\* 862 HAS NO MATCHING 830 - VALIDATE SHIPPER/ASN DESTINATION \*\*

- Nissan does not send the sequence in which the shipment should be loaded on the truck, at this time. If Nissan sends this information in the future, it will be printed under the heading "Location in Truck".
- If a supplier over/under ships, Nissan must be contacted. A manual adjustment may be required.
- When the 862 becomes past due, it is removed from the Requirement File during the Shift and is not available for reprinting.

# <span id="page-14-0"></span>**862 Ship Schedule Processing**

Nissan is implementing the 862 Shipping Schedule to provide suppliers with specific information about what parts to prepare for shipment on a carrier arranged by Nissan. The 862 supplements the Material Release 830, it does not replace it. The 830 will continue to be the document of record for FAB and RAW commitments, RAN numbers and quantities, and the due date/time for each RAN. The ASN is still based on the 830, not the 862. The use of the 862 is strictly to facilitate freight cost optimization for Nissan; it shall not be used to authorize labor, materials or other resources.

In order to comply with Nissan's requirements for the 862 Shipping Schedule, Infor has incorporated the following changes into the ARS system:

- The customer part number and RANNO are used to associate the incoming 862s to the matching 830s. To accomplish this, the customer part number is needed in JTPJITB. All suppliers must run the conversion program CONVJTPBS to update field F3B304 in JTPJITB with the customer part number before running the Breakdown, Print or Process of any file containing a Nissan 862.
- The 862s are processed into the Requirement Files for printing the Nissan Ship Schedule Load Sheet only. The 862 does NOT affect requirements, MRP or any other processing and should not be in the Load File. Nissan will continue their current 830 process to add, update or cancel requirements and the supplier must create the shipper/ASN from the 830, as they currently do. Therefore, the Requirement Master 862 flags must NOT be marked.
- A single Ship Schedule can span multiple companies if the supplier is using Retrieve Company by Parts Cross Reference processing. If the supplier is using Retrieve Company by Parts Cross Reference and ALL companies are not selected when running the Breakdown, Print and Process, part/RAN combinations Nissan wants loaded on a single truck could be missing.
- A single Ship Schedule can have multiple receiving locations/docks for multiple 830s. The shipper/ASN must still be created against the 830. As a result, a truckload can have more than one shipper/ASN depending on the contents and 830s represented in each load.
- Nissan may send emergency 862s (add RANs) that do not have corresponding 830s. If this occurs, the following processing happens:
- The Dest Abbrev is determined using Nissan's owning facility (REF\*PE) received on the 862 without a dock code as Nissan does not send the owning facility dock code on the 862.
- A warning message is printed on the Nissan Requirement Edit List Errors (VLR4403S) indicating the 862 customer part number/RAN does not have a corresponding 830.

W- THIS 862 HAS NO MATCHING 830 FOR CUST PART: XXXXXXXXXX AND RANNO: YYYYYYY

 Since the shipper/ASN still needs to be created as if an 830 was received (for Nissan's owning facility and dock, if necessary) an additional warning message is printed on the Nissan Requirement Edit List Errors (VLR4403S) indicating the 830 Dest Abbrev for the shipper/ASN may be different than the 862 Dest Abbrev.

W- 830 DESK ABBREV FOR SHIPPER/ASN MAY NOT MATCH 862 DEST ABBREV FOR DESTINATION ID: XX AND DOCK:

NOTE: DOCK is blank as Nissan does not send the owning facility dock on the 862.

- The add RANs process into the Requirement File for printing the Nissan Ship Schedule Load Sheet only, just like 862s that do have corresponding 830s. They do NOT affect requirements, MRP, or any other processing.
- The supplier's current manual process for handing add RANs needs to be followed, including any adjustments to MRP.
- A replacement 862 is for the ENTIRE ship schedule, regardless of the Nissan owning facility, receiving locations or company (if using Retrieve Company by Parts Cross Reference) and anything could be changed. If a part/RAN is not sent on the replacement 862, it will be removed from the Requirement Master for the 862 only, the 830 will NOT be affected.
- A cancellation 862 is for the ENTIRE most recent version of the ship schedule. All of the part/RAN combinations are removed from the Requirement Master, regardless of the Nissan owning facility, receiving locations or company (if using company by Parts Cross Reference). The 830 requirement is NOT affected.

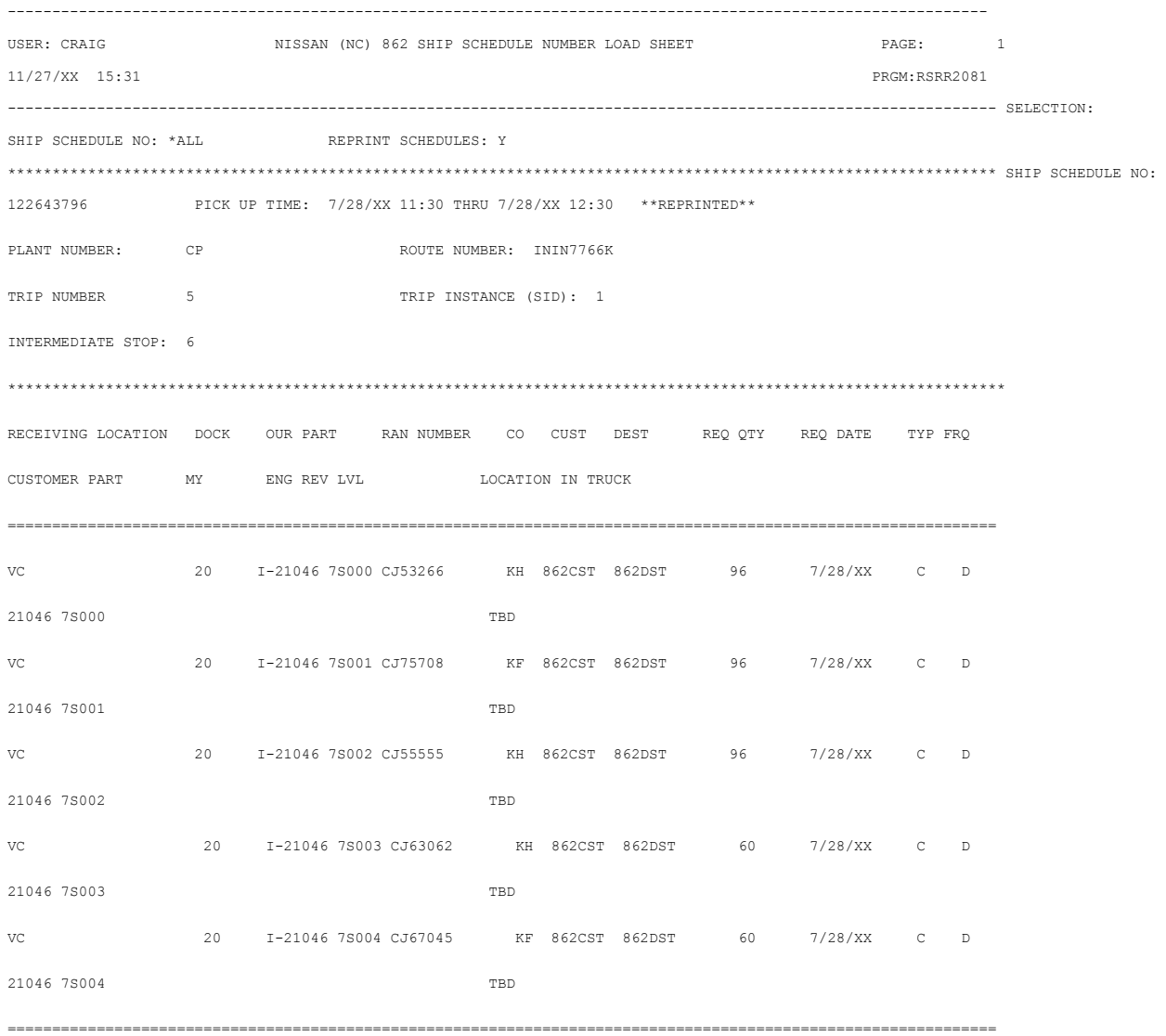

# <span id="page-16-0"></span>**Requirements File - Clear Flags**

Requirement masters with destinations:

DO NOT mark the clear flags for Requirement Master records with Destination Abbreviations. Nissan North America does NOT transmit a complete file of all future requirements with every transmission. Therefore, the existing file MUST NOT be cleared and replaced with each transmission. With the clear flags not marked, the existing file is appended with new data, and updated with records matching the key.

866 862 830 850

\_ \_ \_ \_

Requirement Masters for non-destination planning:

However, Nissan North America DOES transmit a complete file for non-destination planning. Therefore, the clear flags in the Requirement Master records for non-destination planning MUST BE marked.

866 862 830 850

 $\overline{a}$   $\overline{a}$ 

Even if 862's are received, do NOT mark the 862 report flag.

866 862 830 850  $X = X =$ 

## <span id="page-17-0"></span>**CUM Required Prior**

Nissan North America does not send CUM required prior. Every time CUM shipped is updated, CUM required prior is updated also and they are equal. Therefore, there is no need to enter a CUM required start up.

A RAN (Receipt Authorization Number) is associated with every authorized ship requirement.

## <span id="page-17-1"></span>**Mixed Loads**

Parts Detail Screen

If mixed loads (multiple parts on a single pallet) are used, suppliers MUST modify the "# of Pallets" field at shipper entry time.

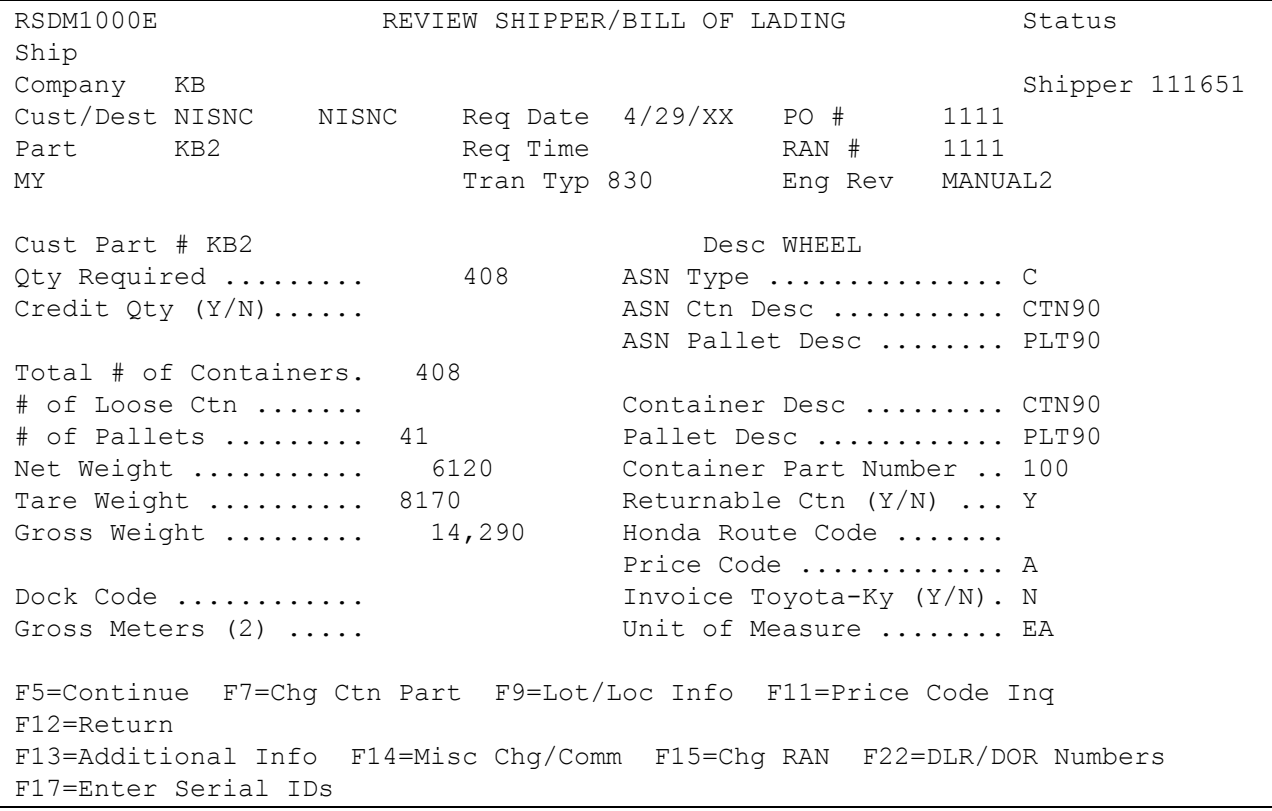

The "# of Pallets" field is calculated based on quantity shipped divided by pallet capacity (entered in the Container File).

To ship mixed loads:

- The first part contains the "# of Pallets"
- Each remaining part on this pallet MUST have the "# of Pallets" field blanked out.
- <span id="page-18-0"></span>The "ASN Pallet Desc" field MUST contain a pallet description for ALL parts on the pallet.

## **Enter/Maintain Bar Code Data**

### **Bar Code Maintenance Screen**

Nissan North America has specific bar code requirements. Serial numbers are assigned by the user. The serial number is a total of 14 positions:

- Positions  $1-6 = 6$  digit shipper number
- Positions  $7-10 = 4$  blank spaces
- Positions 11-14 = 4 digit incrementing serial number for this carton or pallet

Example: Nissan North America 14 digits (008572 0001 - total of 14 digits)

#### **Label Type**

The Nissan North America bar code requires a unique label type. Access the Bar Code Maintenance screen, option 3 (Enter/Maintain Bar Code) on the Label Scan Main Menu.

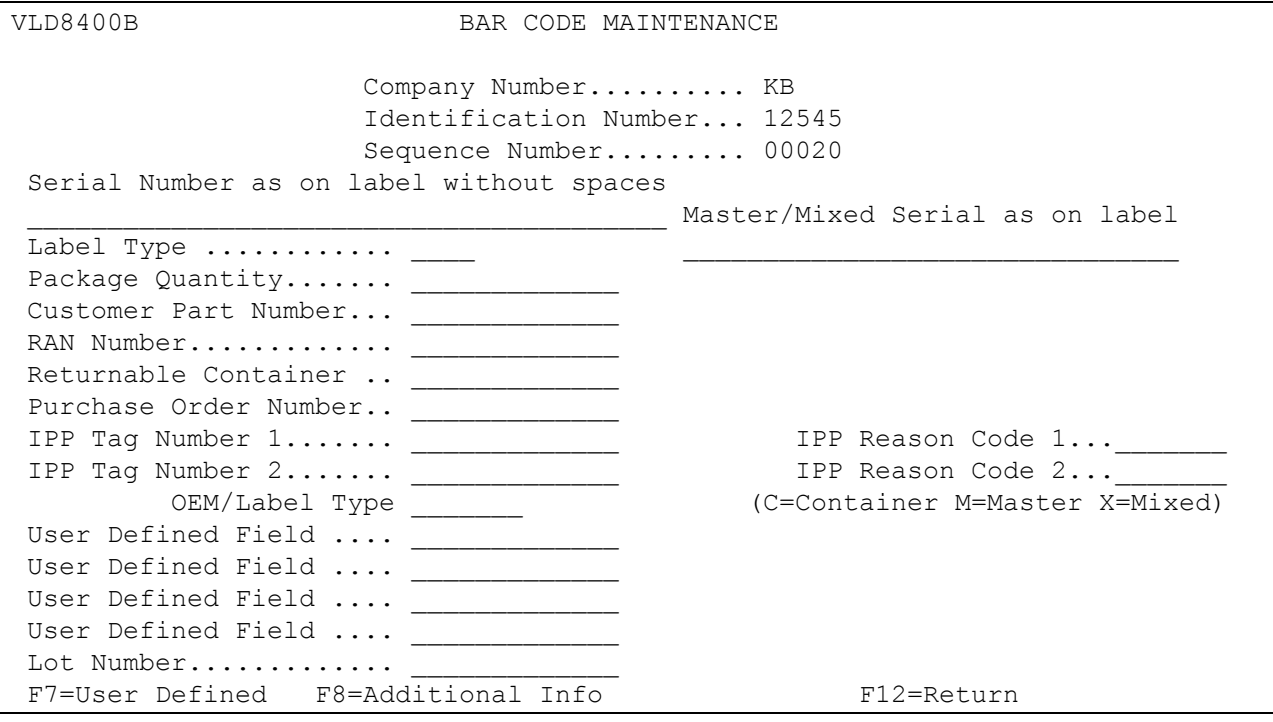

- Label Type MUST contain "S" for Nissan North America regardless if it is a master, mixed, or a container label. The label type is identified in the Nissan Label Type field.
- Nissan Label Type OEM Enter NC (OEM code) for Nissan North America.
- Label Type Label qualifiers are NOT used for Nissan North America, the label type field identifies the type of label being created. Valid label types include the following:

C - This is a single label. If this record is a loose single, it must be entered first. The single record may be entered after an NC mixed record to represent the singles under that mixed record.

X - Mixed label for Nissan North America.

M - Master Label for Nissan North America

### **File Setups:**

### **NOTE: Please see knowledge base solution 1105647 for examples of set ups.**

NCM02/NCX02 label template for label print options 18 and 19 (Master/Mixed shipments on pallet; data identifiers must be 'S'):

M - Master Label for Nissan North America

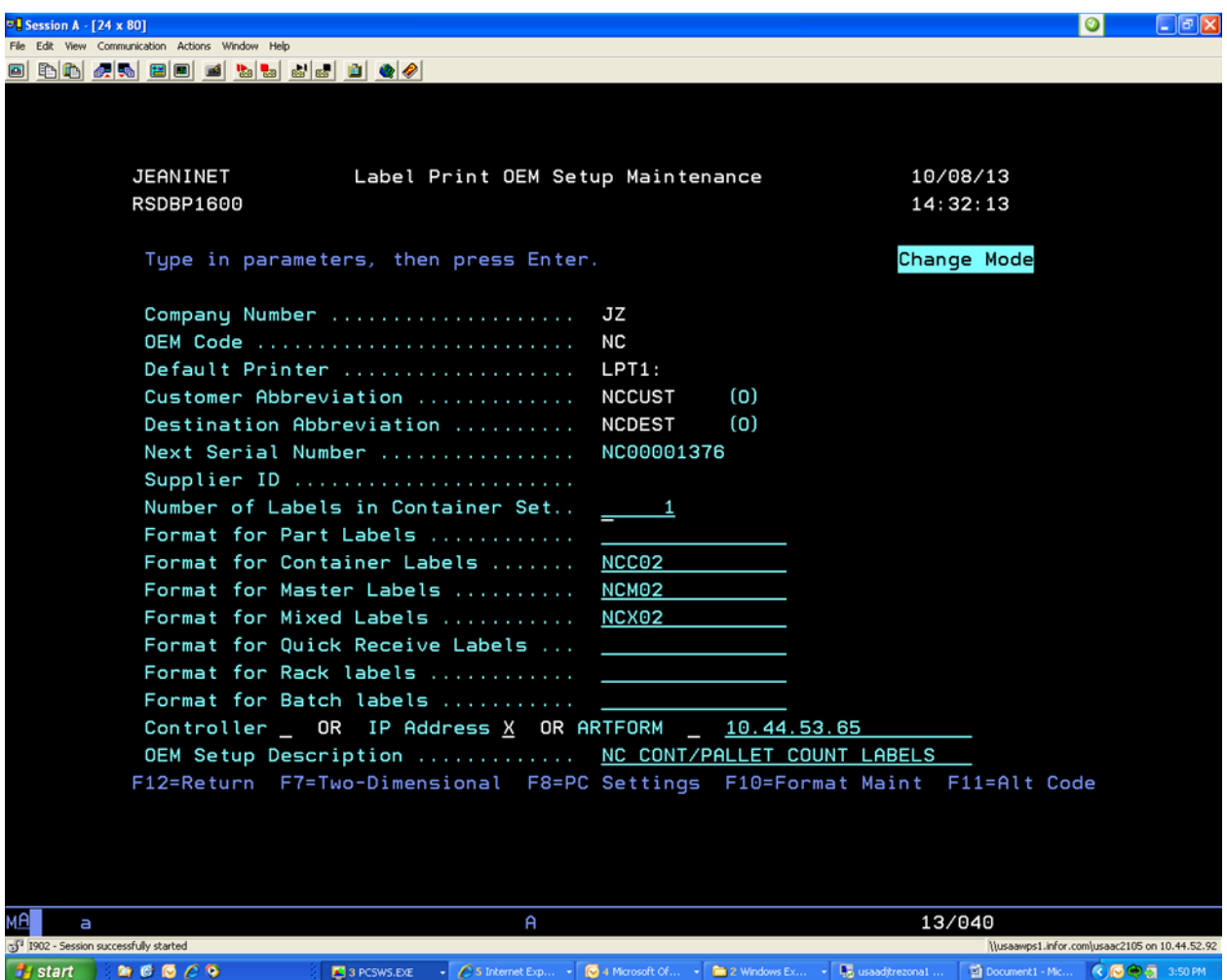

**Note**: for NCM03/NCX032 label templates for label print option 20 (Loose overpack cartons NOT on pallet; data identifiers must be 'S'), no additional record is needed in Label Print OEM Setup Maintenance. Add records in F10=Format File Maintenance for NCM03 and NCX03:

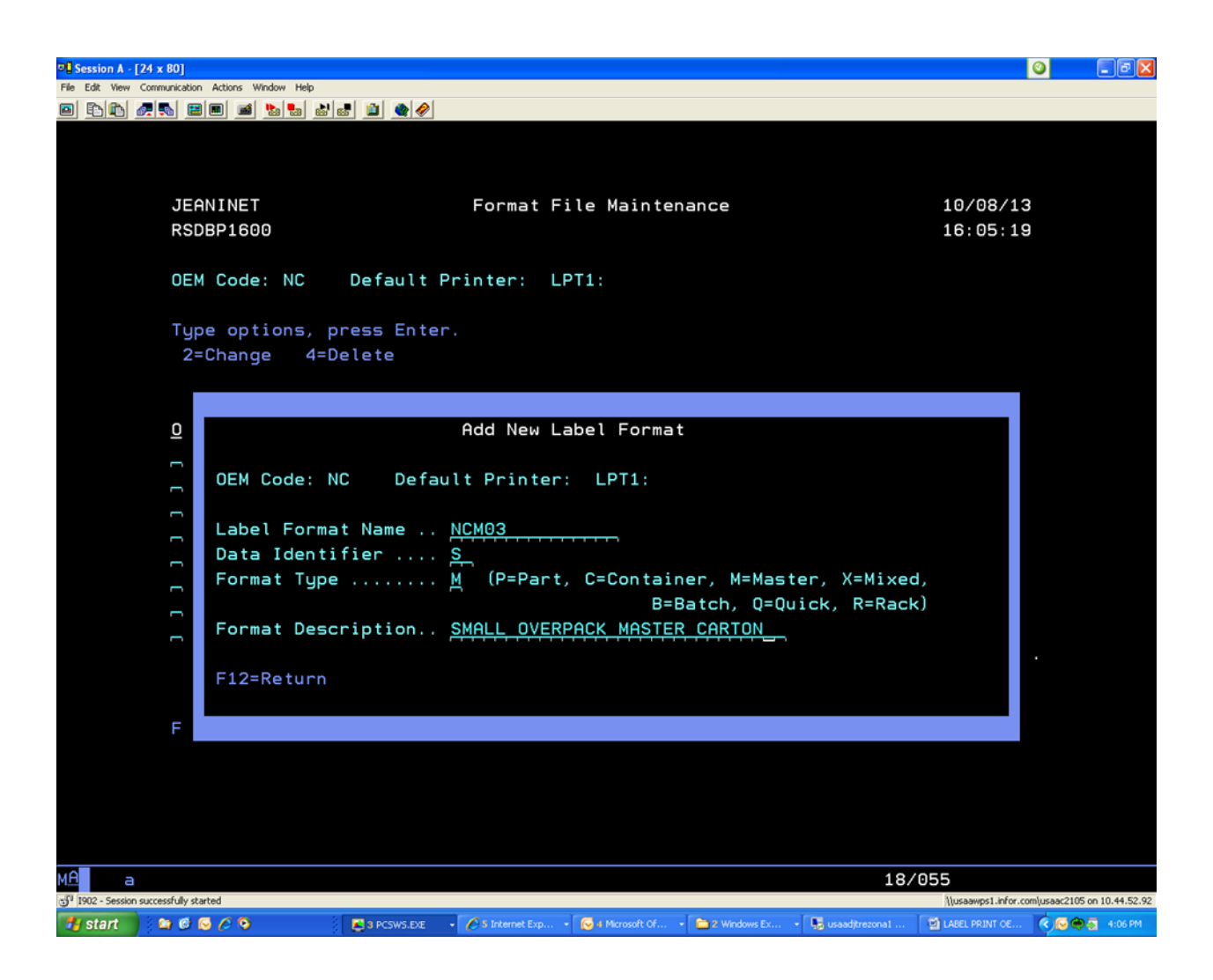

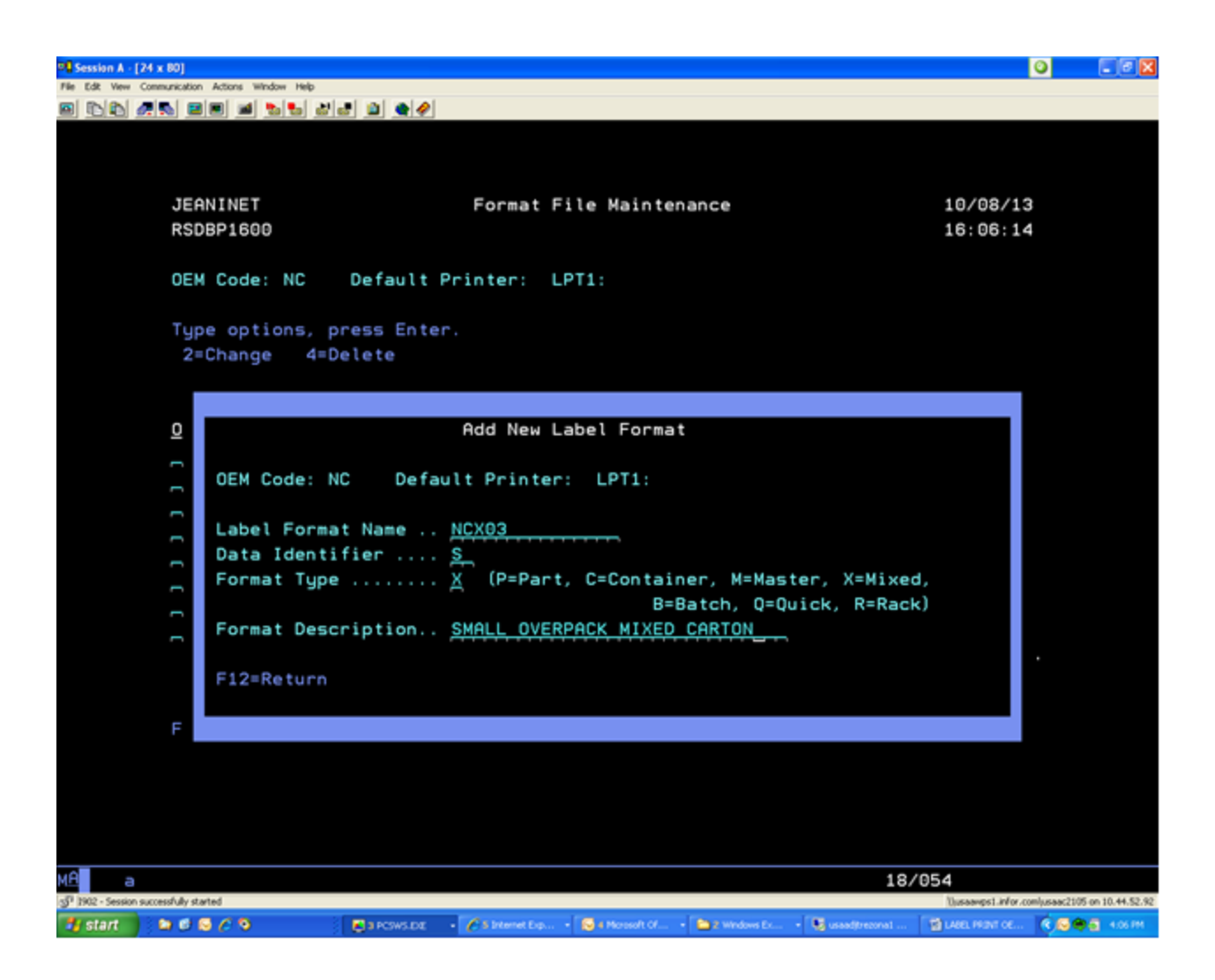

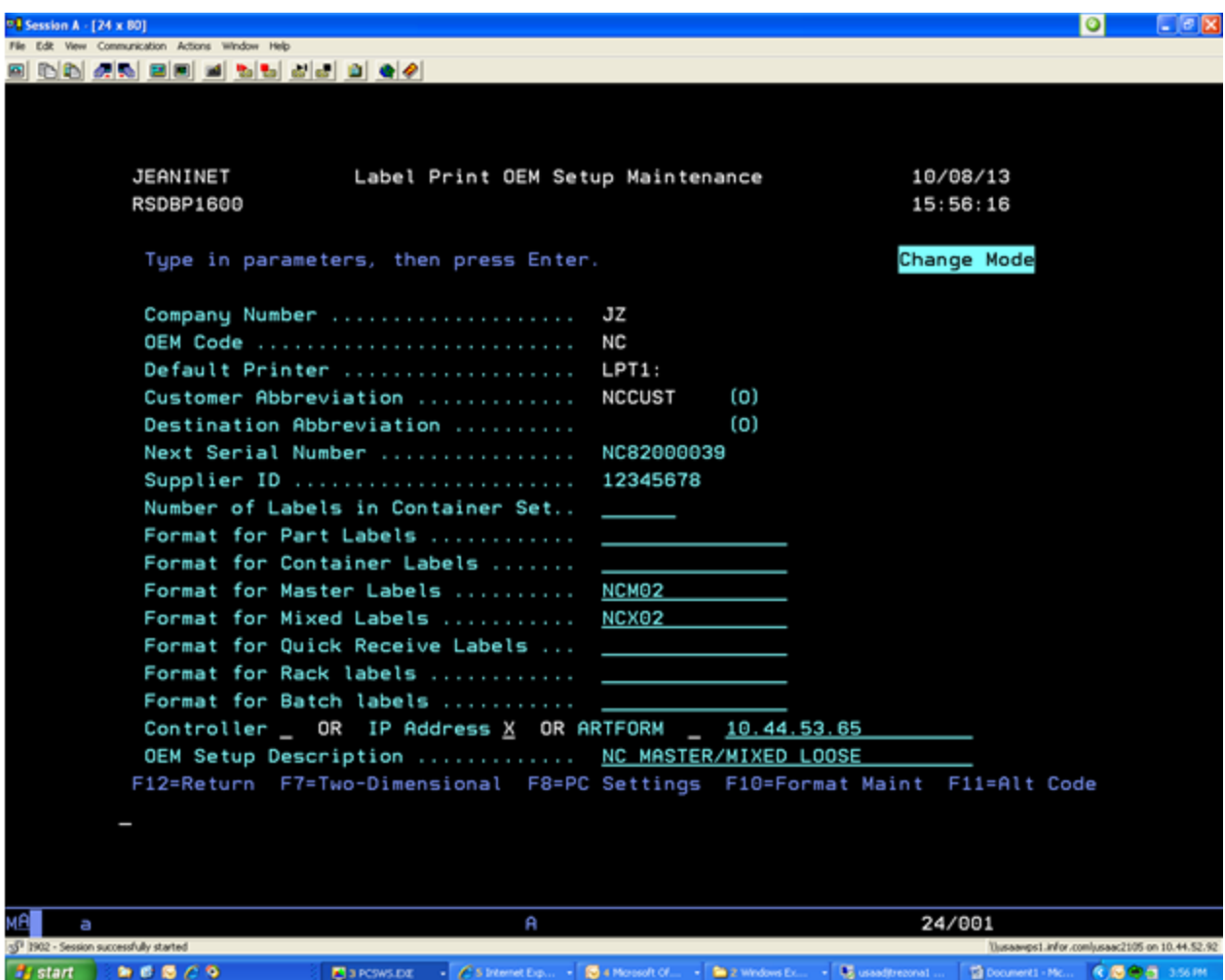

NC mixed pallet shipment with different containers (CTN25 AND CTN90):

#### Container File used for CTN25:

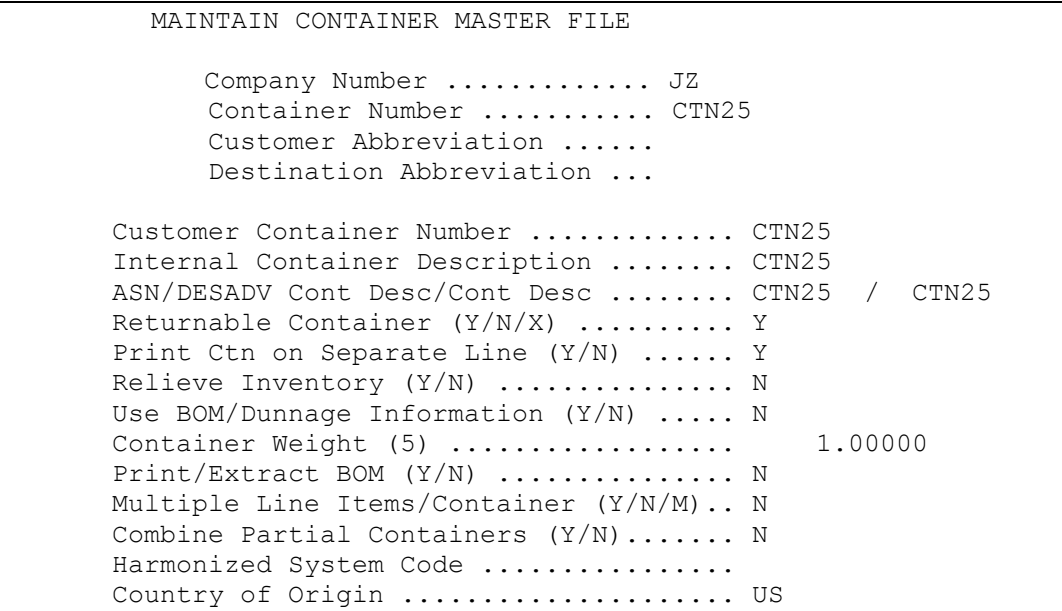

Second screen:

```
 MAINTAIN CONTAINER MASTER FILE 
                  Company Number ............. JZ 
                 Container Number ........... CTN25 
                 Customer Abbreviation ...... 
                 Destination Abbreviation ... 
      ASN/DESADV Pallet Desc / Pallet Desc .. PLT90 / PLT90 
      Pallet Weight (2) ....................... 50.0
      Pallet Capacity .......................... 12
      Reference Pallet Number ..............
      Default Shipping Location .............
       Default Warehouse Location ............ 
      Default Consignee Location ............
      Default Consignee Warehouse ........... 
       Container Value for Export Papers (2).. 
      Credit Account Number ................
      Debit Account Number ................
      Price Code .............................
F1=Help F8=Addl Info F10=Delete F12=Return
```
Container File used for CTN90:

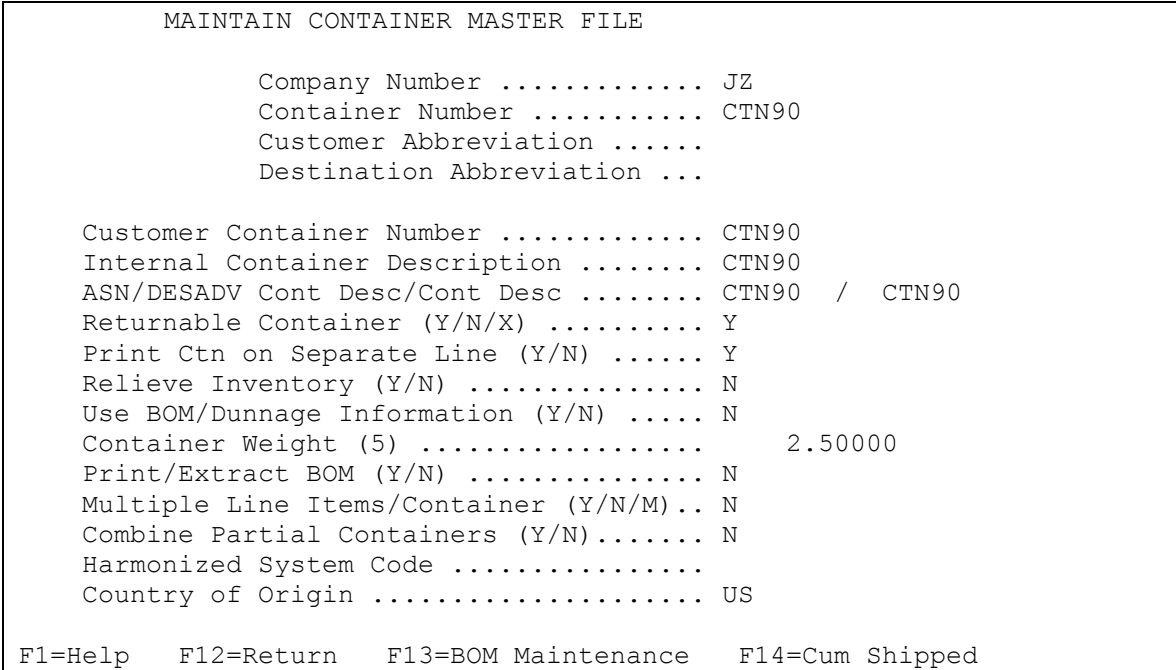

## Second screen:

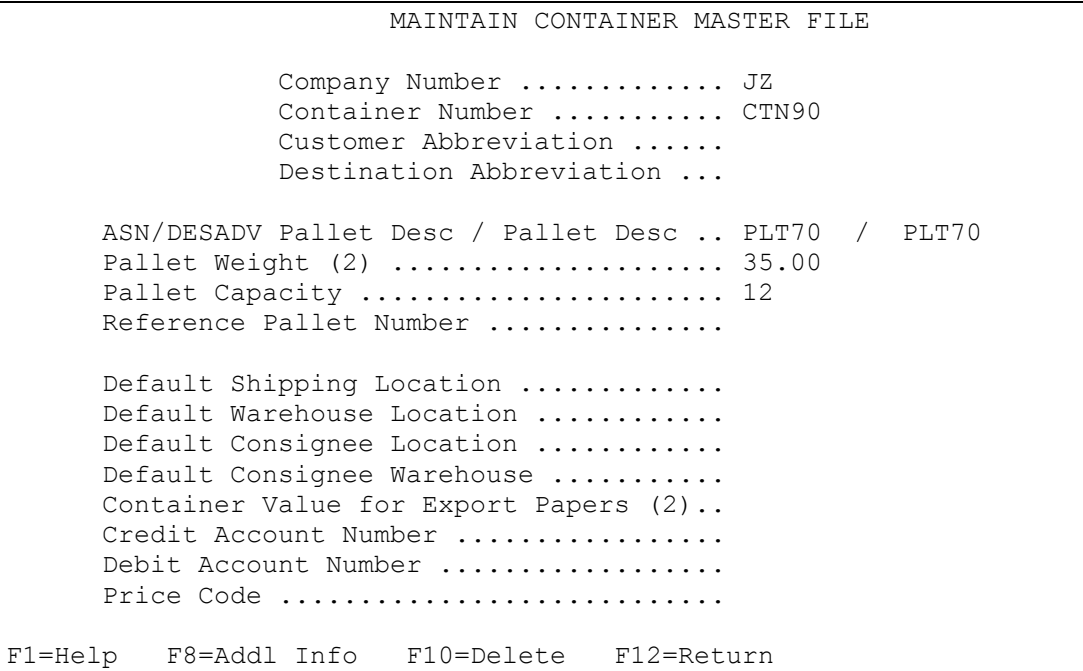

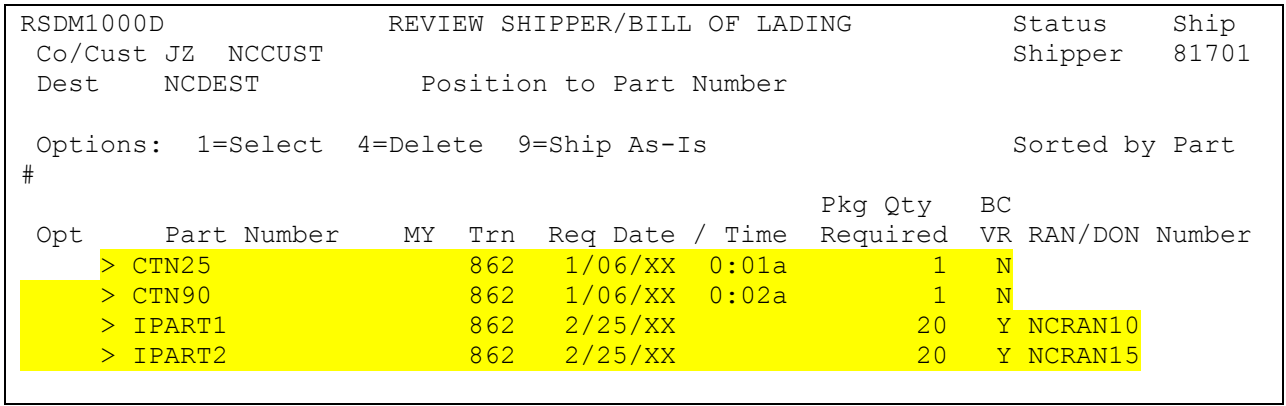

Printed label from shippers using label print option 19 – entered option 20 next to each part line item:

RSDBP1200A Label Print Selection 1/06/XX JEANINET Print Container Labels from Shippers 16:57:00 Company: JZ OEM Code: NC Cust: NCCUST Dest: NCDEST From Shipper: 81701 thru 81701 Type options, press Enter. The contract of the contract of the part of the contract Part and Part and Part and Part and Part and Part and Part and Part and Part and Part and Part and Part and Part and Part and Part and Par 2=Detail 6=Print 7=Group Format 8=Master Position To: 9=Mixed 10=Ovr Prnt 12=Multi-Part 14=Lot# OUTQ/IPadr: NOPRINTLBL 18=GO ADI/NC Master 19=GO ADI/NC Mixed 20=NC Small Pack Carton Qty on Opt Internal Part# Date Time Shipper/Inv# Label Format Label CTN25 1/06/XX 81701 NCC02 20 CTN90 1/06/XX 81701 NCC02 20 19 IPART1 1/06/XX 81701 NCC02 20 19 IPART2 1/06/XX 81701 NCC02 20 Default Printer: LPT1: F4=Prompt for Label Format F7=Display Selec. Criteria F8=Additional Info F12=Return F13=Fast Exit F21=Print all F15=Sort Cust/Dest

RSDBP1200C Master/Mixed Information Screen

```
Internal Part Number ....: IPART1
Format ................: NCX02
Quantity on Label .......:
Number of Labels in Set .: 1
Set#..: 1 of 1
F4=Prompt F9=Print Label F12=Previous 
Press F9=Print Label
```
RSDBP1200C Master/Mixed Information Screen

```
Internal Part Number ....: IPART2
 Format .................: NCX02
 Quantity on Label .......: 20
 Number of Labels in Set .: 1
  Set#..: 1 of 1 
  F4=Prompt F9=Print Label F12=Previous 
Press F9=Print Label
```
#### Get message 'Processing Done':

#### **Processing Done**

Printed Bar Code Label List:

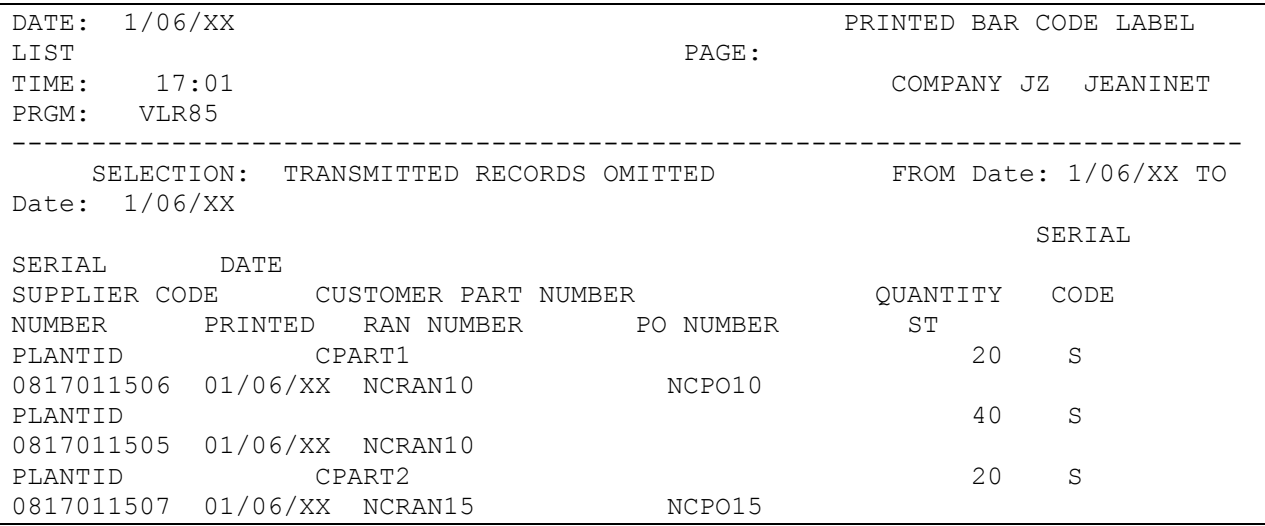

Take option 10. AutoScan On-Line Bar Code Scanning and entered just mixed serial 'S081699 1505' get 'shipper completed' message:

Bar Code Verify SHIPPER NUMBER 81701 SERIAL NUMBER S081701 1505

Part QTY SHP QTY REM

Scans: F3=Exit F4=Prmpt

Bar Code Verify SHIPPER NUMBER 81701

QTY SHP QTY REM

Scans: F3=Exit F4=Shippers

**Shipper Completed** 

### SCPBCODE file records

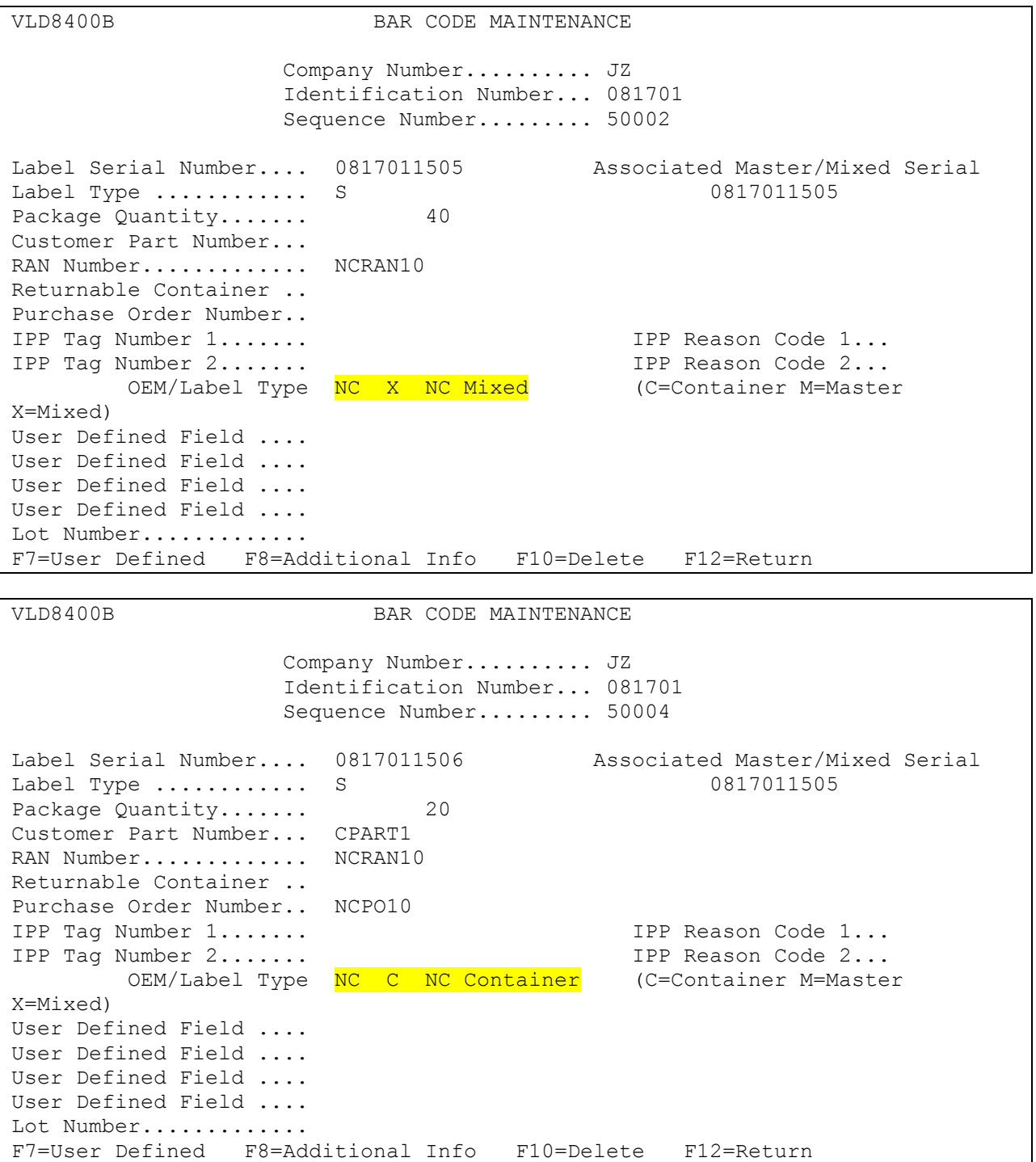

Identification File: The pallet staging flag must be 'Y' & the smart label flag must be 'Y' to use options 18, 19 & 20. The 2D flag must be 'Y' on the F7 window to use label print options 18, 19 & 20

New functionality is being added to the Label Print so that master pallet labels, mixed pallet labels, and mixed loose (no pallets) labels may be printed for OEM 'NC' without the need to print and scan container labels. The following label print options have been added that require the user to enter some information:

Option '18' must be entered on each line that is included in a master pallet load, before depressing the Enter key. A window will display for each line item selected with '18' for the same part number. The user is required to manually enter the quantity on the label (quantity shipped of each line item selected with '18') and verify the number of labels that need to print and the number of labels in the set. A single master label will be printed containing the sum of all parts within the lines selected.

Note: The label format that may be used on each window(s) to print the NCM02 master or NCX02 mixed label template for 'NC'.

Option '19' must be entered on each line that is included in a mixed pallet load, before depressing the Enter key. A window will display for each line item selected with '19'. The user is required to manually enter the quantity shipped of each line item selected with '19' and verify the number of labels that need to print and the number of labels in the set. A single mixed label will be printed for all lines selected, containing no quantity or part number.

Note: The label format that may be used on each window(s) to print the mixed label is NCX02 template name for 'NC'.

Option '20' must be entered on each line that is included in a mixed loose load (a mixed load w/o a pallet), before depressing the Enter key. A window will display for each line item selected with '20'. The user is required to manually enter the quantity shipped for each line item selected with '20' and verify the number of labels that need to print and the number of labels in the set. A single mixed label will be printed for all lines selected, containing no quantity or part number. This option is available so that the bar code verification does not count this mixed loose load as a pallet load, and incorrectly consider your pallet count in the bar code file greater than the pallet count on the shipper.

Note: The label format that may be used on each window(s) to print the mixed label is NCX02 template name for 'NC'. The user will receive a window, requiring a shipped quantity, for each line item selected with option 18, 19 or 20. It is important that the correct quantity be entered into each window, or the container information that is stored in VARUPBAR & VARPALLT will be incorrect and false container counts may occur.

Option 20 has been modified from printing just loose mixed carton labels to printing either loose mixed carton labels or loose master carton labels. Printing NC labels from a shipper is recommended but not required. When using option 20 the user must key '20' onto each line item (1 or more line items) on the label print screen that will be included in the mixed loose load or master loose load (a load w/o a pallet), before depressing the Enter key. A window will display for each line item selected with '20'.

For a loose mixed carton label, the user is required to manually enter the label template format for the new mixed carton container label (NCX03, which is a copy of NCX02 with 'Pallet' changed to 'Container') on the first window and manually enter the quantity shipped for each line item selected with '20' on each window. Also, verify that the number of labels that need to print & the number of labels in the set are correct on these windows. A single mixed label will be printed for all lines selected, containing no quantity or part number.

For a loose master carton label (same part number line items with the same RAN Number value or different RAN Number values), the user is required to manually enter the label template format for the container label (NCC02 or NCC03, whatever is defined in your OEM Setup record in AutoScan) on the first window and manually enter the quantity shipped for each line item selected with '20' on each window. Also, verify that the number of labels that need to print and the number of labels in the set are correct on

these windows. A single master container label will be printed for all lines selected, containing a quantity and part number.

#### **Over Pack Cartons via FedEx**

The following setups and instructions are necessary for shipping Nissan North America shipments in over pack cartons via FedEx:

#### **File Setups**

In the Identification File, the pallet staging flag must be 'Y' and the smart label flag must be 'Y'.

The Destination Master File record needs to have 'ASN/DESADV (B/C/N/O/V/Y)' set to "C" and 'Bar Code Verif (Y/N/C/S)' set to "Y".

The Container Master File must have a record in it for "LOOSE MIX BOX". In the Container Master maintenance, the 'Print Ctn on Separate Line (Y/N)' needs to be set to "Y". The 'Multiple Line Items/Container (Y/N/M)' must be set to "M". The 'Combine Partial Containers (Y/N)' needs to be "Y". The second screen should be left blank.

New label formats NCM03 and NCX03 are required to use option 20 from the label print for the Nissan (NC) over pack carton labels for FedEx shipments. Please contact customer support for new label templates.

The new label formats will need to be added to the OEM setup maintenance in bar code printing. Both labels have data identifier of "S". NCM03 is a master label and NCX03 is mixed. They should not be used as the default master or mixed label on the first OEM setup maintenance screen. They should only be set up under F10=Format Maintenance.

In addition, in the OEM setup maintenance, the F7=Two-dimensional screen must be marked with '2D labels?' equal to "Y" in order for processing that is required to take place for the over pack carton labels.

#### **Shipper Maintenance Instructions**

When entering information for selected requirements for a shipper using over pack containers for shipping by FedEx, 'ASN Ctn Desc' and 'Container Desc' should be set to the values on the 'LOOSE MIX BOX' record that was set up in the Container Master File. 'Container Part Number' needs to be set to "LOOSE MIX BOX". 'ASN Pallet Desc' and 'Pallet Desc' should be blank and the '# of Loose Ctn' and '# of Pallets' fields should be blank or zero. The 'Qty Required' should be the actual quantity of the part being shipped.

The 'Total # of Containers' is the number of containers that contain the selected part. If the part is in a mixed container with other parts, only one of those parts should be used for the number of containers.

#### **Example shipment:**

Part A1 with a quantity of 80 Part B2 with a quantity of 35 Part C3 with a quantity of 10 Five cartons shipped: 1/5: Master with 25 of part A1 2/5: Master with 25 of part A1 3/5: Master with 25 of part A1 4/5: Mixed with 5 of part A1 and 20 of part B2 5/5: Mixed with 15 of part B2 and 10 of part C3

"Total # of Containers' entered: Part A1: 4 containers (3 masters & 1 mixed) Part B2: 1 container (even though it is in 2 containers, 1 was already declared for part A1) Part C3: 0 containers (the mixed container containing this part was already declared for part B2)

After entering the information for the requirements being shipped an additional record for 'LOOSE MIX BOX' will be created. This record needs to be maintained in order to change the 'ASN Type' to "V" because bar code is not required for this line item.

#### **Barcode Print Instructions**

It is recommended, but not necessary, that over pack container labels are printed from shippers.

In order to print an over pack master label (only one part number in the over pack container), option '20=NC Small Pack Carton' should be selected for the part number in the container. The 'Master/Mixed Information Screen' will be shown with the part number selected with the label format set to "NCM03". The quantity must be entered as the actual quantity of parts in the container. The 'Number of Labels in Set' is entered as the number of labels to go on the outer container. The first field in the 'Set# of ' is entered as the container number and the second field is the total number of containers, both master and mixed, that are on the shipment (i.e. Set# 1 of 3; Set# 2 of 3) and will print on the label (as 1/3, 2/3, etc. per the Nissan North America Supplier Packaging Handbook). Press 'F9=Print Label' to print the label. This needs to be done for each master container on the shipment. The Set# will increment for each new label entered.

In order to print an over pack mixed label (multiple part numbers in the over pack container), option '20=NC Small Pack Carton' should be selected for all part numbers in the container before pressing <Enter>. The 'Master/Mixed Information Screen' will be shown with the first part number selected with the label format set to "NCX03". The quantity must be entered as the actual quantity of that part number in the container. 'Number of Labels in Set' is entered as the number of labels to go on the outer container. The first field in the 'Set# of ' is entered as the container number and the second field is the total number of containers, both master and mixed, that are on the shipment (i.e. Set# 1 of 3; Set# 2 of 3) and will print on the label (as 1/3, 2/3, etc. per the Nissan North America Supplier Packaging Handbook). Press 'F9=Print Label' to go to the next part number. Each part number after the first will only need the quantity of that part number entered. The other fields will be locked based on entries for the first part number.

After the last part number, press 'F9=Print Label' to print the label. This needs to be done for each mixed container on the shipment. The Set# will increment for each new label entered.

#### **Barcode Scanning Instructions**

When the master or mixed barcode labels for the over pack cartons are scanned, all of the parts associated with those labels will be retrieved and the message 'Pallt Info Retrieved' will be shown except for the last container which will show 'Shipper Completed'. Please note: The message does not mean that the shipment is going out on pallets.

Label serial numbers for both the mixed and master over pack carton labels are 14 characters long. The bar coded serial# includes the data identifier of 'S' and the 6 digit shipper number followed by 4 spaces and a 4 digit number (this is the last 4 digits of the serial#) unique to the shipper. This is per the Nissan North America Supplier Packaging Handbook. When scanning the labels, the entire serial number is included in the bar code. If entering labels manually, the entire serial number including the 4 spaces must be entered.

#### **Shipper Creation Instructions**

When the shipper is created, there will be warning errors on the bar code verification report for "CONTAINERS SCANNED IS NOT EQUAL TO CONTAINERS SHIPPED" when there are mixed containers on the shipment. This is due to the shipper showing the actual number of over pack containers while the bar code shows the number of boxes the parts are in. (i.e. One container contains a quantity of 3 of part A123 and 2 of part B456. The shipper will show one container for the part that the container was entered with in shipper maintenance and none for the other part. The barcode will show one container for each part for a total of two.) These warning errors should be expected.

#### **ASN Creation Instructions**

When the ASN is created, there will be warning errors on the ASN verification report for "- TARE WEIGHT IS BLANK" and "- CONTAINER QUANTITY IS BLANK" when there are mixed containers on the shipment. This is due to mixed containers only being attached to one part number that is inside of the container so the other parts do not have a container to have a tare weight for. These warning errors should be expected.

#### **Label Scanning:**

The user will be required to only scan the master pallet, mixed pallet, or mixed loose labels to get a 'shipper complete' message.

Even though container labels are not printed or scanned, the bar code file (SCPBCODE) will be populated with information from the master pallet & associated container labels, the mixed pallet & associated container labels, and the mixed loose & the associated container labels.

#### **Enter/Maintain Bar Code Data:**

This Bar Code Menu option has been changed for the new mixed loose labels (label print option '20').

Nissan North America (NC) ASN Verification & ASN Create:

These functions have been changed for the new mixed loose labels (label print option '20'). These 'NC mixed loose' labels are treated just like the 'NC Mixed' labels.

### **Multiple Shippers**

When multiple shippers are associated with a single requirement, use the Print Labels from Shipper option to print labels. This ensures that the proper shipper number prints in the serial number.

## <span id="page-33-0"></span>**Company Number**

### **Application Control Record**

The application control record "PXCO#xx" may be entered to retrieve the company number from the Parts Cross Reference File instead of from the Identification Code File if the following points are applicable:

- A Nissan North America supplier has only one DUNS/Supplier ID representing multiple plants.
- Each plant ships unique parts.
- Each plant is entered as a separate company.
- All companies use the same Customer and Destination Abbreviations.

Add the "PXCO#xx" control record as shown below, where "xx" is the OEM code. For more information about adding control records, see Chapter 11 of the AutoRelease Main Manual.

Application Name: \*ALL Keyword : PXCO#xx Length: 1 Decimal: Blank Infor Data: Y

> The Nissan North America Parts Cross Reference Company Retrieval report is printed when the Breakdown option is taken. This report lists the company number and the associated customer part number that was found in the Parts Cross Reference File.

# <span id="page-34-0"></span>**VL0 Menu**

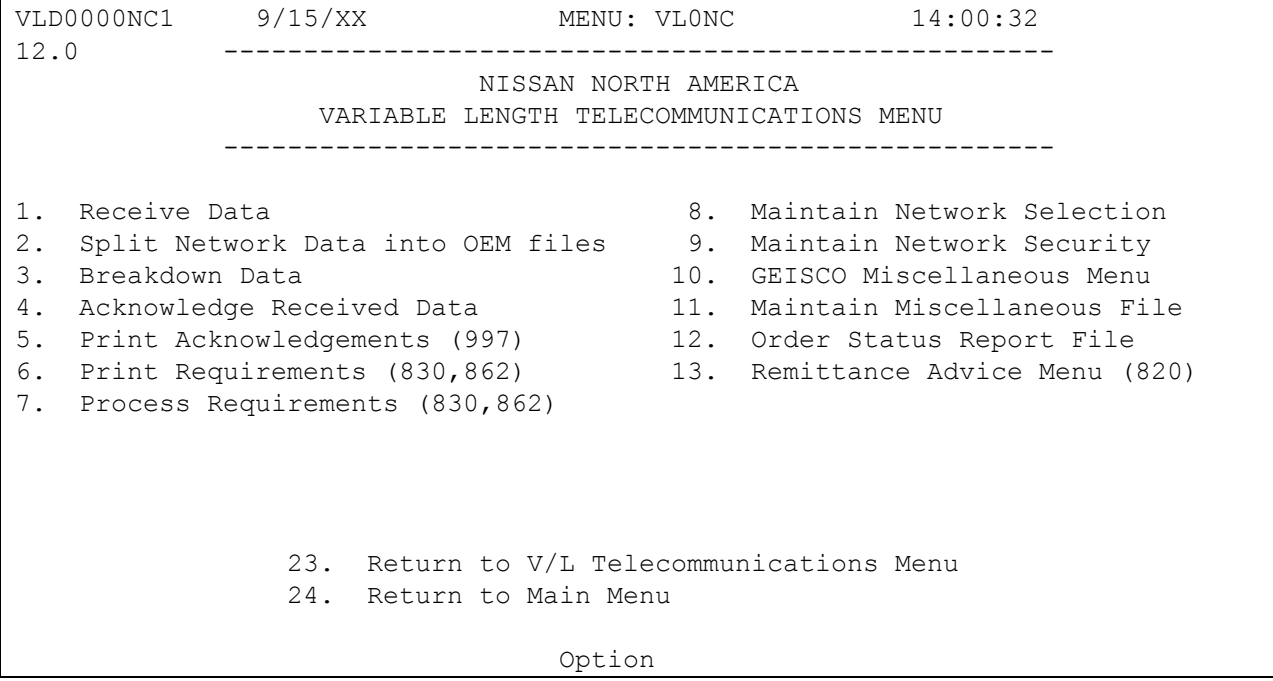

Many options are identical from trading partner to trading partner. Those options are explained one time only in the AutoRelease Manual. Only options unique to this trading partner, exceptions or unique business practices are explained in this document.

# <span id="page-34-1"></span>**Print Method**

Print Method: mandatory

Nissan North America is coded to use the mandatory "Print" method, which affects the Breakdown, Print and Process options.

# <span id="page-34-2"></span>**Process Requirements (830)**

(Option 7 on the VL0 menu)

## **Shift Exceptions**

Nissan North America 830 requirements are not removed during the "Shift". These requirements are removed during the ASN "Extract." Also during the "Extract", the CUM shipped is forced into the 830 CUM required prior so they are equal. This also occurs when a shipping adjustment is made. If the requirement is not shipped complete, the "net", in the Load File, is adjusted by the quantity shipped.

CUM Required Prior need not be entered before going live.

# <span id="page-35-0"></span>**VL72 Menu**

## <span id="page-35-1"></span>**Order Status Report File**

VLD7200NC1 9/15/XX MENU: VL72NC 14:09:10 12.0 ---------------------------------------------------- NISSAN NORTH AMERICA ORDER STATUS REPORT ---------------------------------------------------- 1. Maintain Order Status Report 2. List Order Status Report 3. Create/Transmit Order Status Report 4. Purge Order Status Report 5. Reactivate Order Status Report 23. Return to Nissan North America V/L Telecom Menu 24. Return to V/L Telecommunications Menu Option

(Option 12 on the VL0 menu)

Transplace transmits firm and planning requirements on 830s.

The supplier is required to respond to firm 830s with an Order Status Report (870) to verify the quantity to ship, delivery date and the Unit of Measure. These requirement records can be accessed using the option Maintain Order Status Report. After entering the required data, the 870 file is created and transmitted to Transplace. Nissan North America order status data is placed in the universal 870 files: VPX870A - VPX870B.

# <span id="page-36-0"></span>**Maintain Order Status Report**

(Option 1 on the VL72 menu)

#### **Part Detail Record**

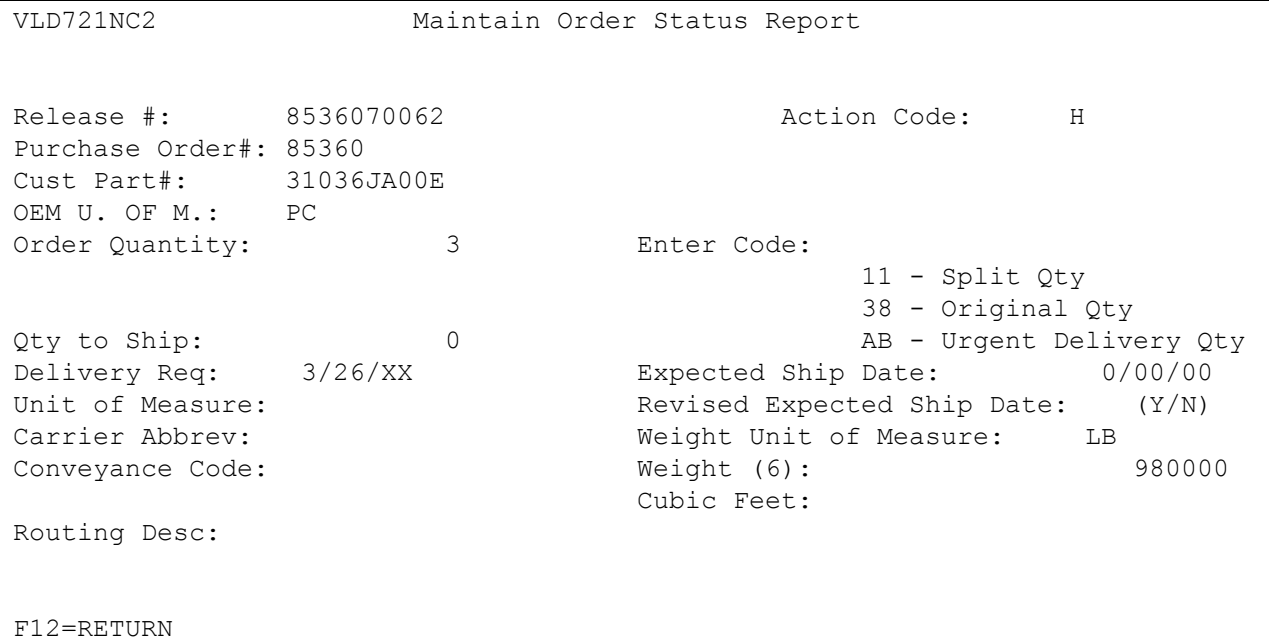

The action code is defaulted to H (hold). The action code MUST be changed to O (original) to include this record in the 870 transmission.

- Order Quantity The quantity required as received from Transplace.
- Enter Code Enter the code representing the type of shipment. Valid codes include: 11 - Split Qty - A split shipment may occur if Nissan North America requests 100 parts but only 75 are available. The 75 parts are sent when due and the remaining 25 are sent when they are available. Nissan North America does not send past due requirements. Therefore, the supplier creates requirements for the remaining quantity and transmits an 870 to Transplace.
- 38 Original Qty The supplier sends an 870 to Transplace indicating the entire quantity is being shipped.
- AB Urgent Delivery Qty The supplier makes arrangements with a carrier other than Transplace for pick-up and delivery. The supplier transmits an 870 to Transplace to inform them that a truck does not need to be sent for a pick-up.
- Quantity to Ship Enter the quantity to ship. The quantity required as received from Transplace is displayed in the order quantity field.

Note: If the quantity to ship is less than the order quantity, the supplier creates requirements for the remaining quantity and transmits an 870 to Transplace.

- Delivery Requested The delivery date is processed from the 830. It can be changed to return a different date in the 870 file.
- Expected Ship Date The date the requirements are expected to be shipped.
- Unit of Measure Unit of Measure is processed from the 830. It can be changed to return a different Unit of Measure in the 870 file.
- Revised Expected Ship Date This is used for split shipments. Enter N for the first partial shipment. Enter Y for the second partial shipment.
- Carrier Abbrev The user-defined Carrier Abbreviation retrieved from the Carrier File.
- Weight Unit of Measure Identifies the Unit of Measure for the part weight.
- Conveyance Code AIAG standard code which describes the method of conveyance. Defaults from the Carrier File. Valid codes are: A - Air M - Motor R - Rail
- Weight The net weight of a single part. The total part weight is calculated by Transplace. The net weight is transmitted in the QTY\*03 segment.
- Cubic Feet The cubic feet required for a single part. The space needed for a single part is used by Transplace to calculate the size of the truck needed.
- Routing Desc Routing descriptions or notes.

# <span id="page-38-0"></span>**Create/Transmit Order Status Report**

(Option 3 on the VL72 menu)

## **Create Order Status Report screen**

The create order status report screen prompts for the Purchase Order Number, Destination Abbreviation and the test or production mode. F4 displays available records to select individual records from the file.

The 870 file can be created for an individual Purchase Order, all Purchase Orders, any number of Purchase Orders, for a specific destination or for ALL destinations for records that have been activated (O for original).

- To create an 870 file for a single Purchase Order, enter the Purchase Order Number and press enter.
- To create an 870 file for all Purchase Orders, leave the Purchase Order Number field blank and press enter.
- To create an 870 file for a single destination, enter the Destination Abbreviation and press enter.
- To create an 870 file for all destinations, leave the Destination Abbreviation field blank and press enter.
- Use F4 to display all available records and select those to be included in this file.

# <span id="page-38-1"></span>**VL36 Menu**

```
12.0 9/15/XX MENU: VL36NC 14:27:21 
               ---------------------------------------------------- 
                               NISSAN NORTH AMERICA 
                              REMITTANCE ADVICE MENU 
                        ---------------------------------------------------- 
              1. Display Remittance Advice 
              2. List Remittance Advice 
              3. Purge Remittance Advice 
             23. Return to V/L Communications Menu 
             24. Return to Main Menu 
                                    Option
```
## <span id="page-38-2"></span>**Remittance Advice Menu**

(Option 13 on the VL0 menu)

This Remittance Advice menu (VL36D) is used to display, print, and purge the Remittance Advice (820) file received from Nissan North America. The 820 is issued when a check is issued indicating the payment amount and the invoice data supporting the payment, such as the invoice numbers, part numbers, quantities, Purchase Order Numbers, etc. When this data is no longer current, it may be purged.

The Transaction Sets Received Audit Report, which is printed during the "Breakdown," identifies the transaction sets received by each company. During the "Breakdown," all data received in the 820 is placed in the universal Remittance Advice Files: VPX820A - VPX820K.

#### **Pictorial Overview**

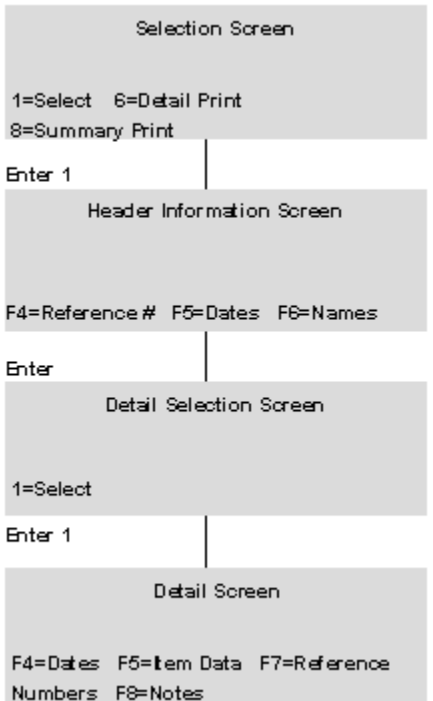

# <span id="page-40-0"></span>**ASNs**

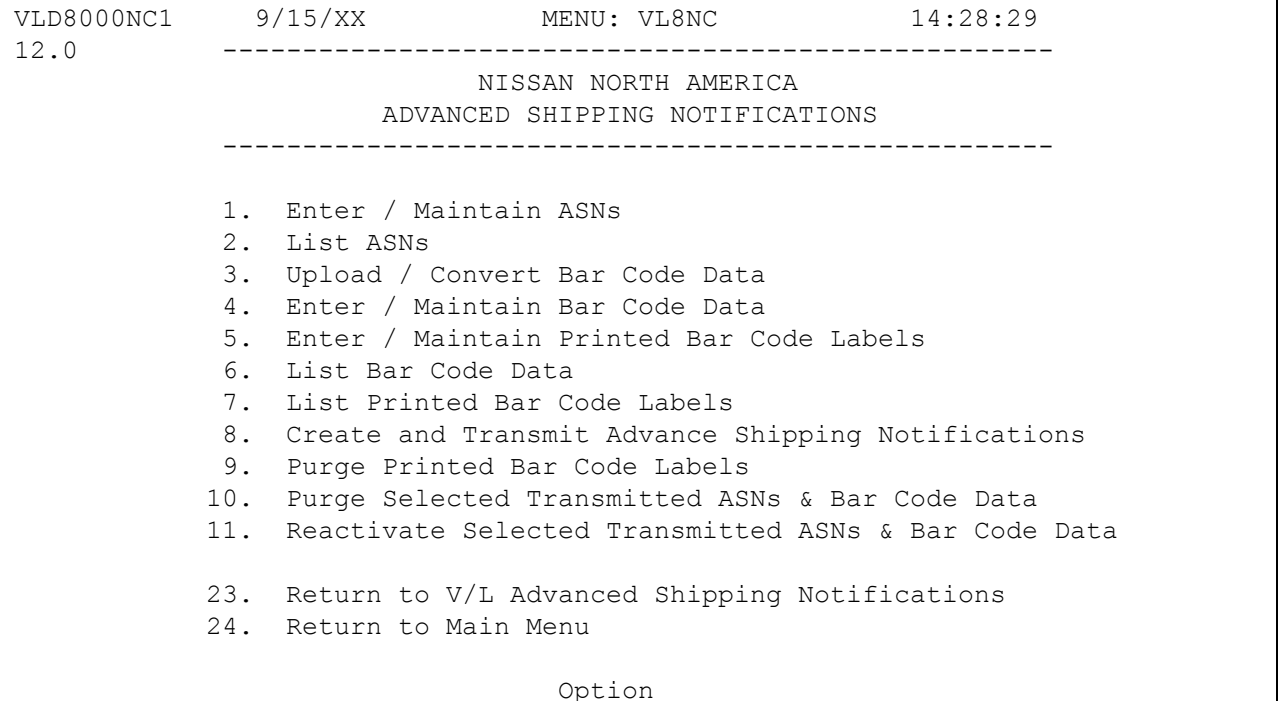

Many options are identical from trading partner to trading partner. Those options are explained one time in the AutoRelease Manual. Only options unique to this trading partner, exceptions or unique business practices are explained in this document.

The ASN is sent immediately after the truck leaves the plant. ASNs are sent from the supplier to Transplace. To cancel the ASN, call Transplace. Retransmit the ASN as an original.

# <span id="page-41-0"></span>**Enter/Maintain ASNs**

(Option 1 on the VL8 menu)

### **ASN Maintenance screen**

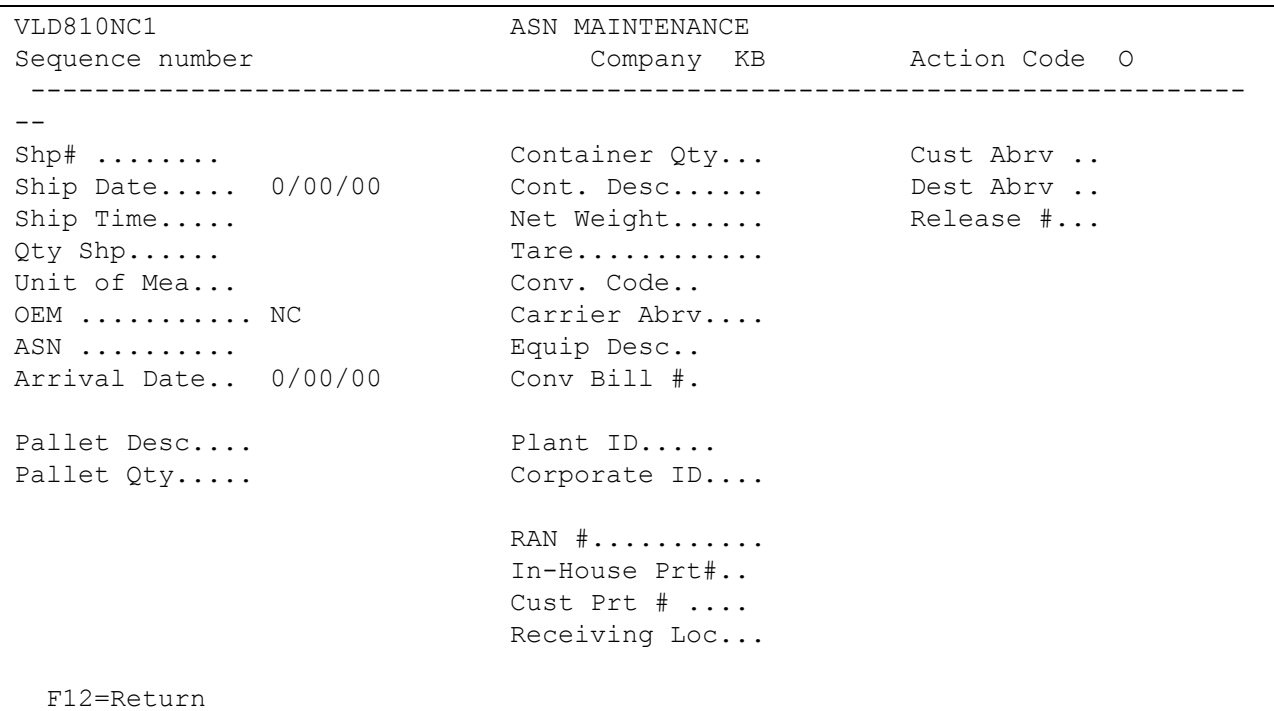

- Sequence Number Assigned by the system.
- Company Number Displays the company number that was previously entered.
- Action Code The action code places the corresponding two-digit code in the BSN 01 segment in the ASN file. O - Original 00
- Many fields on the ASN screen default from various master files. However, most of them can be changed at shipper entry time.
- Shipper # Shipper number assigned by the system when the shipper was created.
- Container Qty The number of containers which is calculated by dividing the quantity shipped by the package quantity entered in the Requirement A record. It can be changed at shipper entry time.
- Cust Abrv User-assigned abbreviation that must be entered in the Machine Readable File to return the correct customer code in the ASN file.
- Ship Date Date of shipment in the MMDDYY format. Defaults from shipper entry time.
- Cont. Desc Container description must be a valid AIAG standard description consisting of 3 alpha characters followed by 2 numeric characters. Defaults from the Container File. The container code can be changed at shipper entry time.
- Dest Abrv User-assigned abbreviation that must be entered in the Machine Readable file to return the correct destination code in the ASN file.
- Ship Time Time entered at shipper entry time (HHMM) in military format. If no time was entered the ship time will default from the system time when the "Extract" option is taken.
- Net Weight Total weight of parts, calculated by multiplying the quantity shipped times the net weight per part entered in the Parts Cross Reference File. It can be changed at shipper entry time.
- Release # Current release number from the Requirement B record.
- Qty Shp Number of pieces shipped.
- Tare The weight of the container(s) which is calculated based on the container and pallet weights entered in the Container File. The tare weight can be changed at shipper entry time.
- Unit of Mea Defaults from the ASN Unit of Measure field in the Destination Master. It can be changed at shipper entry time.
- Conv Code AIAG standard code which describes the method of conveyance. Defaults from the Carrier File. It can be changed at shipper entry time. Valid codes include: A - Air M - Motor R - Rail
- OEM "NC" for Nissan North America.
- Carrier Abrv Carrier Abbreviation (SCAC Code) which defaults from the Carrier Abbreviation field in the Carrier File.
- ASN Defaults from the Destination File. The ASN code can be changed at shipper entry time. Nissan North America uses the ASN code of "V" for variable length without bar code or "C" for variable length with bar code.
- Equip Desc The Equipment Description further describes the Conveyance Code. It defaults from the Carrier File.
- Arrival Date Defaults from shipper entry time.
- Conv Bill # Defaults from the conveyance number field at shipper entry time if a trailer number or air freight number was entered. If there was no entry at that time, the shipper number is defaulted.
- Pallet Desc Defaults from the Container File or from shipper entry time. The pallet description must be an AIAG standard code. (See Appendix A for a list of codes).
- Plant ID Nissan North America uses your DUNS number to identify your company. This is entered in the supplier code field in the Requirement Master and the Plant ID field in the Identification Code File.
- Pallet Qty Number of pallets calculated by dividing the quantity shipped by the pallet capacity entered in the Container File. The pallet quantity can be changed at shipper entry time.
- Corporate ID Defaults from the Identification Code File. The supplier code entered in the Requirement Master finds a match in the Plant ID field in the Identification Code File and finds the Corp ID entered which defaults to this field and will be transmitted in the N1 SU segment in the ASN file.
- RAN # Nissan North America transmits a RAN (Receipt Authorization Number).
- In-House Prt # Internal part number entered in the Parts Cross Reference File.
- Customer Part# Nissan North America's part number.
- Receiving Loc Used to identify the receiving location for cross-dock shipments ONLY. The valid receiving location IDs is NMC18. This is not sent in the 830 inbound file. The receiving location must be manually entered to be transmitted in the ASN file. The receiving location may be entered here or by using F9 (Recv Loc) on the update ASN info screen when taking the option to create and transmit ASNs. Transmitted in the N1\*RC segment.

# <span id="page-43-0"></span>**Enter/Maintain Bar Code Data**

(Option 4 on the VL8 menu)

This option is used to add, change or delete bar code records. The information in this file must match the corresponding shipper and ASN. If scanning ability is not available, bar code data may be entered manually.

### **Mixed Labels**

The Nissan North America master load labels module now allows both master and mixed load labels to be used instead of master labels. The master serial number must be populated for all bar code records. For the master or mixed label, the MSTSRL number is the same as the serial number for the master or mixed label. The MSTSRL for container records reflects the related master or mixed load label serial number. The customer part number on mixed load labels must be blank. The RANNO field must be populated on the container records. Failure to meet these data requirements may result in rejected ASN data with errors relating to missing LIN, SN1, and HL loops.

### **Bar Code Maintenance Screen**

- Label Serial Num Serial number from the bar code label.
- Associated Master/Mixed Serial The master / mixed serial number associated with this label is retrieved from the SCPBCODE file. This field must be entered whether the label is a master, mixed, or a single. If this is a master or mixed label, this field will match the Label Serial Number field.
- Label Type "S" must be entered for Nissan North America.
- Package Quantity The total quantity per Nissan label type. For label type "C," enter the number of pieces for a single container.
- Customer Part Number Nissan North America's part number.
- RAN Number Receipt Authorization Number.
- Returnable Container Serial number from the bar code label for the returnable container.
- Purchase Order Number Not used by Nissan North America.
- IPP Tag Number 1 Not used by Nissan North America.
- IPP Reason Code 1 Not used by Nissan North America.
- IPP Tag Number 2 Not used by Nissan North America.
- IPP Reason Code 2 Not used by Nissan North America.
- OEM (NC/TM) / Label Type OEM Enter "NC" (OEM code) for Nissan North America. Label Type - Label qualifiers are NOT used for Nissan North America; the label type field identifies the type of label being created. Valid label types include the following:

C - This is a single label. If this record is a loose single, it must be entered first. The single record may be entered after an NC mixed record to represent the singles under that mixed record. X - Mixed Label for Nissan North America. M - Master Label for Nissan North America

 User Defined Field - Data entered in this field is user-defined (may originate from the (four fields) printed label file, VARUPBAR) and is carried through to the SCPBCODE file.

# <span id="page-45-0"></span>**Enter/Maintain Printed Bar Code Labels**

(Option 5 on the VL8 menu)

This option is used to add, change or delete bar code records. The information in this file must match the corresponding shipper and ASN. If scanning ability is not available, bar code data may be entered manually.

- Label Serial Type S Single Label. "S" must be entered for Nissan North America.
- Label Serial Number Serial Number from the Bar Code Label.
- **•** Press Enter from the Printed Labels Selection Screen to display the label maintenance fields.

### **Printed Label Maintenance Screen**

- Supplier Number Identification code assigned by Nissan North America.
- Package Quantity Quantity shipped / scanned.
- Customer Part Number Nissan North America's part number.
- RAN Number Receipt Authorization Number.
- Purchase Order Number Not used by Nissan North America.
- Model Year Not used by Nissan North America.
- Date Printed Date the bar code labels were printed.
- User Defined Field Data entered in this field is user-defined and is carried through to (four fields) the VARUPBAR and SCPBCODE files.
- OEM (NC/TM) /Label Type OEM Enter NC (OEM code) for Nissan North America. Label Type - Label qualifiers are NOT used for Nissan North America; the label type field identifies the type of label being created. Valid label types include the following:

C - This is a single label. If this record is a loose single it must be entered first. The single record may be entered after an NC mixed record to represent the singles under that mixed record. X - Mixed Label for Nissan North America. M - Master Label for Nissan North America

 Transmitted (Y/N) - "Y" defaults if the label has been uploaded from the Smart Label system. The transmitted field and the note that follows is displayed only when displaying an existing record, not when adding a record.

# <span id="page-46-0"></span>**Create and Transmit Advance Shipping Notifications**

(Option 8 on the VL8 menu)

This option converts the ASN data into the format necessary for transmission, checks for errors, creates the file to be transmitted and initiates the communication procedure.

## **Update ASN Info Screen**

The Update ASN Info Screen is displayed when enter is pressed on the Create ASN Screen. Changes made to this screen are used in the ASN file. The receiving location may be entered using F9 (Receiving Location) on the update ASN info screen.

Receiving Location Entry Screen

```
VLD8610D Receiving Location Entry 
  Ship # Receiving Location 
  112068 
                                             Bottom 
     F12=Return
```
 Receiving Location - Used to identify the receiving location for cross-dock shipments only. The valid receiving location IDs is NMC18. This is not sent in the 830 inbound file. The receiving location must be manually entered to be transmitted in the ASN file. Transmitted in the N1\*RC segment.

# <span id="page-46-1"></span>**Special Service ASNs**

For suppliers who ship numerous small-sized parts on a single pallet, one Mixed label can be applied to the entire shipper. In this case, individual container labels are not required to be printed and scanned. Note that if a shipment consists of multiple pallets, multiple shippers must be created. To set up this special service ASN:

- 1. Create the shipper with an ASN Type of "V."
- 2. Create a bar code record for the Mixed label.

# <span id="page-47-0"></span>**Electronic Invoices**

VLD7500NC1 9/15/XX MENU: VL75NC 15:08:26 12.0 ---------------------------------------------------- NISSAN NORTH AMERICA ELECTRONIC INVOICES ---------------------------------------------------- 1. Electronic Invoice Maintenance 2. Print Invoice Register 3. Create and Transmit Invoices 4. Purge Transmitted Invoices 5. Reactivate Transmitted Invoices 23. Return to Electronic Invoice Processing Menu 24. Return to Main Menu Option

Traditionally coded trading partners use a VL75xx menu (where xx is the OEM code) to transmit electronic invoices to the trading partner. Many options are identical from trading partner to trading partner. Those options are explained one time only in the AutoRelease Manual. Only options unique to this trading partner, exceptions or unique business practices are explained in this document.

See the How to Use this Document section for organizational details about AutoRelease and trading partner documents.

## <span id="page-47-1"></span>**Electronic Invoice Maintenance**

(Option 1 on the VL75 menu)

This option is used to enter, change, or delete Nissan North America electronic invoices. Press enter from the company/invoice selection screen or the review screen and the header screen is displayed. The data in this file was pulled from the shipper file during the "Extract."

### **Invoice Header Screen**

```
VLD751NC1 ELECTRONIC INVOICE MAINTENANCE 
     Company Number ...... 01 Invoice Number ...... 1234 
 UPDATE 
VLD751NC2 HEADER INFORMATION 
Invoice Date..... 8/04/XX Release #...... 1564
Ship Date........ 8/04/XX Terms.......... 30 DAYS
Shipper Number... 1234 Processed By Dealer or Nissan (D/N).. D
Customer Number.. 12345 Destination #.. 22 
Customer Abbv.... CUSTNC Dest. Abbv..... DESTNC
Transmit Code.... Plant ID....... 12345
                           Vendor Number.. 56998 
                          Dealer Quantity 
F12=Return 4=Prompt
```
Data on the electronic invoice screens may come from the file where it was originally processed or entered, or it may have been changed at ship time or through invoice maintenance.

- Invoice Date Defaults to the system date when adding an invoice. The format is MM-DD-YY.
- Release # The Master Purchase Order Number. The first 5 positions are used.
- Ship Date The date (MM-DD-YY) the shipment was made.
- Terms Terms of payment for this shipment.
- Shipper Number Shipper number associated with this invoice.
- Dealer or Nissan "D" = Processed by Dealer (default). "N" = Processed by Nissan.
- Customer Number User-defined customer number as entered in the Customer File.
- Destination # User-defined destination number as entered in the Destination File.
- Customer Abbv User-defined Customer Abbreviation entered in the Requirement Master and the Machine Readable Files.
- Dest. Abbv User-defined Destination Abbreviation entered in the Requirement Master and the Machine Readable Files.
- Transmit Code "T" indicates the invoice has been transmitted. This field cannot be maintained and is not displayed when adding a record.
- Plant ID User-defined plant code that is entered in the Identification Code File.
- Vendor Number Nissan North America supplied vendor number.
- Dealer Quantity Dealer quantity is received from Nissan North America.

## **Detail Screen**

Select a record with 1 from the Header Screen or from the Review Screen to display the line item detail information.

```
VLD751NC1 ELECTRONIC INVOICE MAINTENANCE 
     Company Number ...... 01 Invoice Number ...... 1234 
 UPDATE 
VLD751NC2 HEADER INFORMATION 
Invoice Date..... 8/04/XX Release #...... 1564
Ship Date........ 8/04/XX Terms.......... 30 DAYS
Shipper Number... 1234 Processed By Dealer or Nissan (D/N).. D
Customer Number.. 12345 Destination #.. 22 
Customer Abbv.... CUSTNC Dest. Abbv..... DESTNC
Transmit Code.... Plant ID....... 12345
                          Vendor Number.. 56998 
                         Dealer Quantity 
VLD751NC3 LINE ITEM INFORMATION
Cust Prt#. 486 Quanity Shipped.... 100 
Our Part#. 18564 Purchase Order Date 6/15/XX
RAN #..... 975312468 Unit Price (6 dec). 2
Prog/Deal# 234 UofM... EA
F12=Return F10=Delete
```
Data on the electronic invoice screens may come from the file where it was originally processed or entered, or it may have been changed at ship time or through invoice maintenance.

- Cust Part # Nissan North America's part number entered in the Parts Cross Reference File.
- Qty Ship Number of parts shipped.
- Our Part # In-house part number.
- P.O. Date Purchase order date.
- RAN Number Dealer Order Number, entered in RAN field during manual requirement entry. The RAN (Receipt Authorization Number) for a shipment must be the same for all parts.
- Unit Price Price of a single part, entered to six (6) decimal positions. Do not enter the decimal point.
- WARNING: While this price field allows prices with six (6) decimal places Nissan North America has requested the transmitted price field to be only two (2) decimals long. There may be a difference in the printed total and the transmitted total if your price has more than two (2) decimal positions.
- Prog./Deal# Promotional ID number supplied by Nissan North America.
- Unit of Meas Abbreviation for Unit of Measure.

# <span id="page-50-0"></span>**File Setup Destination Master File**

In the Destination Master File, set the Print Invoices and Create Invoices flags to "Y" as shown below.

```
SCD6300B MAINTAIN DESTINATION MASTER FILE 
Company Number ............ KB ENGINE COOLING, INC.
Destination Number ........ 784515 
Name 1 ..... FOB ............... 
Name 2 ..... Contains the Distributor Code ..
Address 1 .. Ford Dest Code ......... 
Address 2 .. <br>
ASN/DESADV (B/C/N/O/V/Y)
Address 3 .. GM Msg/Temp Msg Code ... / 
City/State . GM Std Loc/Ford Rt Cd 2.
Zip Code ... Carrier Preference .....
Country .... Route Code / HMRS (Y/N).
                              Honda Destination ...... 
Arrival/Ship Dates (A/S) ..... Supplier Type (P/S) ....
Delivery Travel Time (Hrs/Min) ASN Unit of Measure ....
Delivery Travel Time (Days) .. JIT Location (Y/N) .....
                              Bar Code Verif (Y/N/C/S) 
 Available Ship Days (X = Select) Print Invoices (Y/N) ...Y 
S M T W H F S Create Invoices (Y/N) ..Y 
                               Payment Type: Coll PP PPI Oth 
Names: Alt. Description...
                               Dealer Code ....... 
F1=Help F12=Return Cat Europe Ult Dest ....
```
## **Machine Readable File**

In the Destination Abbreviation Record of the Machine Readable File, set the Electronic Invoices flag to "Y" as shown below.

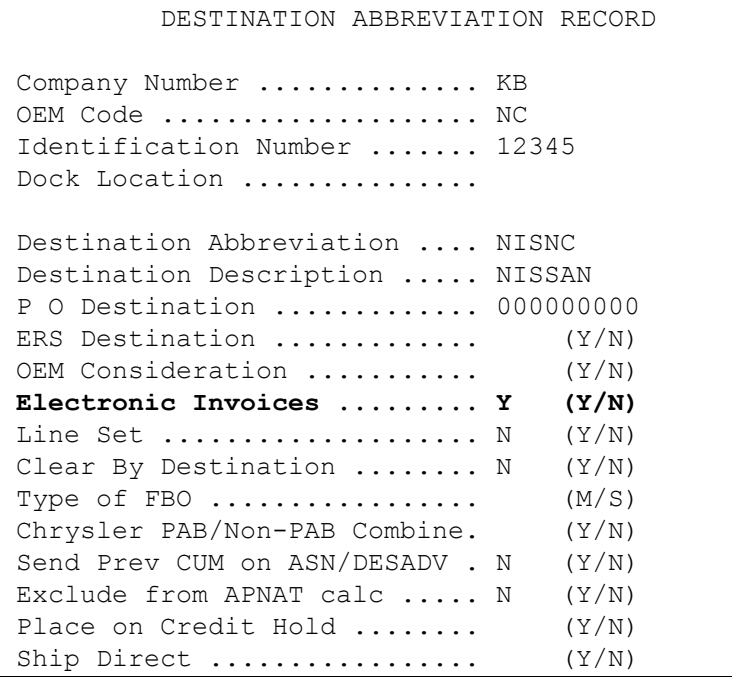

# **How to Use This Document**

This document provides information regarding unique instructions required to implement this trading partner's unique business practices. Check the chapters in AutoRelease that describe the common functions and procedures performed by all trading partners, such as the daily procedures, security, ASN options, etc.

# <span id="page-52-0"></span>**General Information**

The general information section of this document describes transaction sets and versions, how they apply to this trading partner and other miscellaneous information.

# <span id="page-52-1"></span>**Security**

The security section of the document explains the Advanced Communication Module (ACM).

# <span id="page-52-2"></span>**Implementation**

The trading partner documents provide information that may be pertinent only to this trading partner. The implementation section covers master file entry that is unique to this trading partner. However, all required master files must be entered according to the instructions in the "AutoRelease User's Manual."

Files and fields that are unique for all trading partners include the Identification Code File, Trading Partnership File, model year, Requirement Master clear flags and CUM required prior.

# <span id="page-52-3"></span>**VL0 Menu**

Traditionally coded trading partners use a VL0xx menu (where xx is the OEM code) to perform daily procedures (from the "Receive" through the "Process"). Many of the options on the VL0 menus are identical from trading partner to trading partner. Those options are explained one time only in the AutoRelease manual.

Daily Procedures Describes the Receive, Split, Breakdown, Print, Process, and transmit 997

Security Describes all security selection and maintenance options and VAN menus

The VL0 section of each trading partner document illustrates the menu for this specific trading partner, but describes ONLY exceptions and unique business practices such as:

- **•** The print method (mandatory or optional) is identified.
- **•** Special processing for a common option for this specific OEM is identified.
- **•** Fields that print on the edit list but are not processed are identified.
- **•** Options that are not commonly used by other trading partners are described in detail.

A complete description of the common options can be found in the Daily Procedures chapter of AutoRelease.

# <span id="page-53-0"></span>**ASNs**

Traditionally coded trading partners use a VL8xx menu (where "xx" is the OEM code) to transmit ASNs to the trading partner. Many of the options on the VL8 menus are identical from trading partner to trading partner. Those options are explained one time only in the AutoRelease manual.

ASN (VL8) Options Describes the standard procedures for transmitting ASNs without bar code. ASN with Bar Code **Options** Describes the standard procedures for transmitting ASNs with bar code.

The VL8 section of each trading partner document illustrates the menu for this specific trading partner, but describes ONLY exceptions and unique business practices such as:

- **•** Valid action codes are identified.
- **•** The ASN Maintenance screen displays with valid field descriptions.
- **•** ASN extract exceptions and special processing relating to ASNs for this specific trading partner are identified.
- **•** Options that are not commonly used by other trading partners are described in detail.

A complete description of the routine options can be found in the ASN (VL8) Options chapter of AutoRelease.

## <span id="page-53-1"></span>**Electronic Invoice Menu**

Some traditionally coded trading partners use a VL75xx menu (where xx is the OEM code) to transmit electronic invoices to the trading partner. Many of the options are identical from trading partner to trading partner. Those options are explained one time in the AutoRelease manual.

Electronic Invoices Describes invoice maintenance, print invoice register, create and transmit, purge, and reactivate transmitted invoices menu options.

The VL75 section of each trading partner document illustrates the menu for this specific trading partner, but describes ONLY exceptions and unique business practices such as:

- **•** Invoice header screen and valid field descriptions
- **•** Invoice line item screen
- **•** Invoice line item information screen and valid field descriptions
- **•** Miscellaneous charge screen and valid field descriptions
- **•** Options that are not commonly used by other trading partners are described in detail

A complete description of the common options can be found in the Electronic Invoices chapter of AutoRelease.